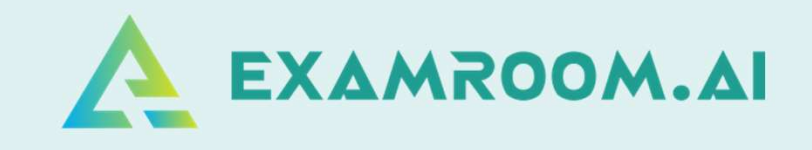

# Chartered Institute Of Credit Management (CICM)

## EXAM DAY MANUAL

It is strongly suggested that you conduct a technical **Chartered Institute Of Credit**<br>Management (CICM)<br>EXAM DAY MANUAL<br>It is strongly suggested that you conduct a technical<br>vour PC is compatible with caramRoom.AI. This will ensure that<br>having a smooth testing experience. Ple **Chartered Institute Of Credit**<br> **Management (CICM)**<br> **EXAM DAY MANUAL**<br>
It is strongly suggested that you conduct a technical<br>
verification session with ExamRoom.AI. This will ensure that<br>
your PC is compatible with our s having a smooth testing experience. Please reach out to ExamRoom.AI's technical support team by going to https://examroom.ai/ and using the chat function on the lower right of the screen. Please do so at least 48 hours before your exam.

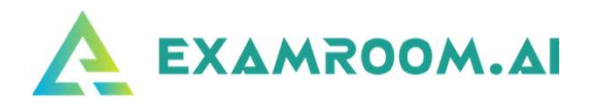

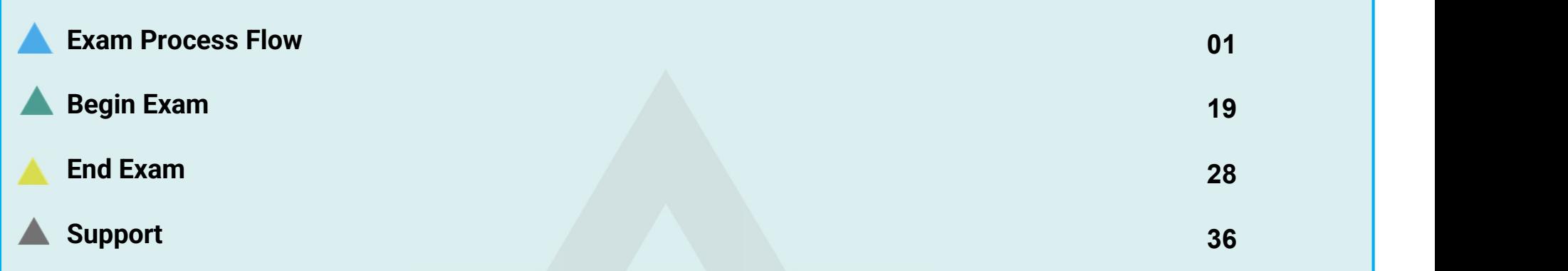

You are allowed to take a small clear bottle of water and a whiteboard with you into your exam. There is a calculator available on screen for you to use, however if you prefer, you can use your own if it is not programmable. The Onboarding Agent and Proctor may ask to see these items and to verify that the whiteboard is clean, and that the calculator is permissible

```
On exam day, login and click the Start exam at least (15 minutes) before your exam is scheduled to begin. 
Your login credentials were emailed to you from no-reply@examroom.ai. If you experience any issues logging
in,
```
#### Please contact us at :

877-848-EXAM (3926) support@examroom.ai https://www.examroom.ai/chat box

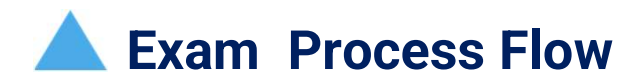

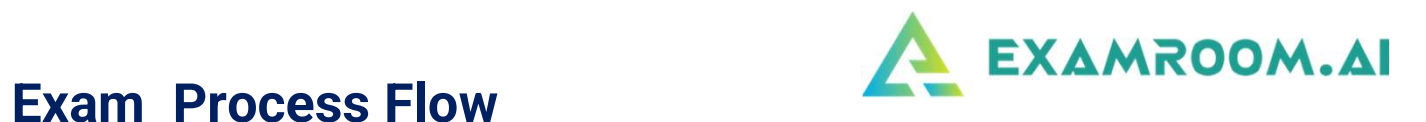

Visit https://www.examroom.ai/ and click Sign In in the top right corner and login to your account.

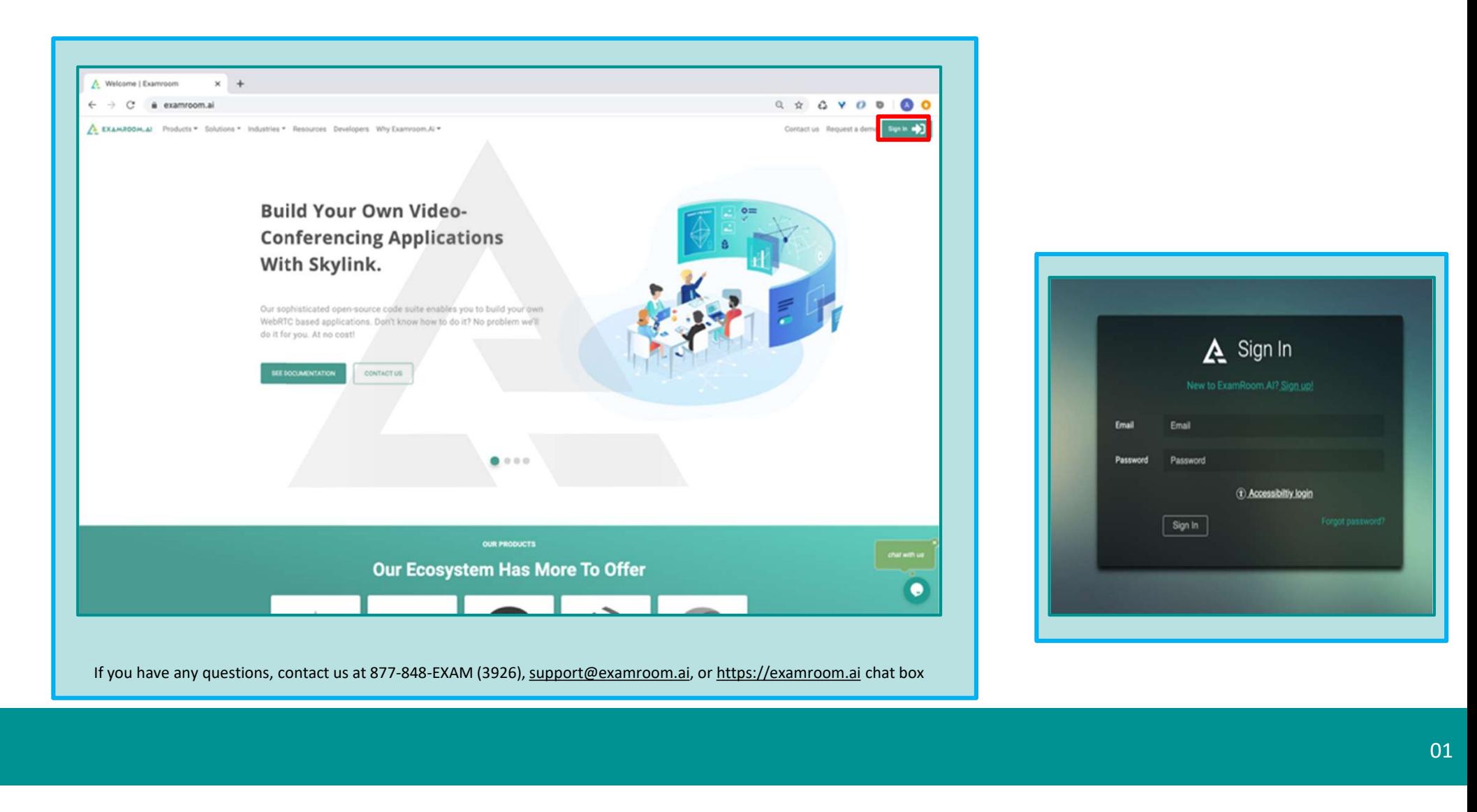

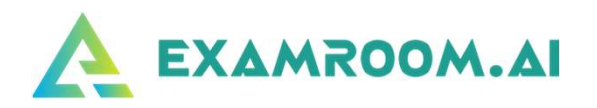

#### Now click on Start exam.

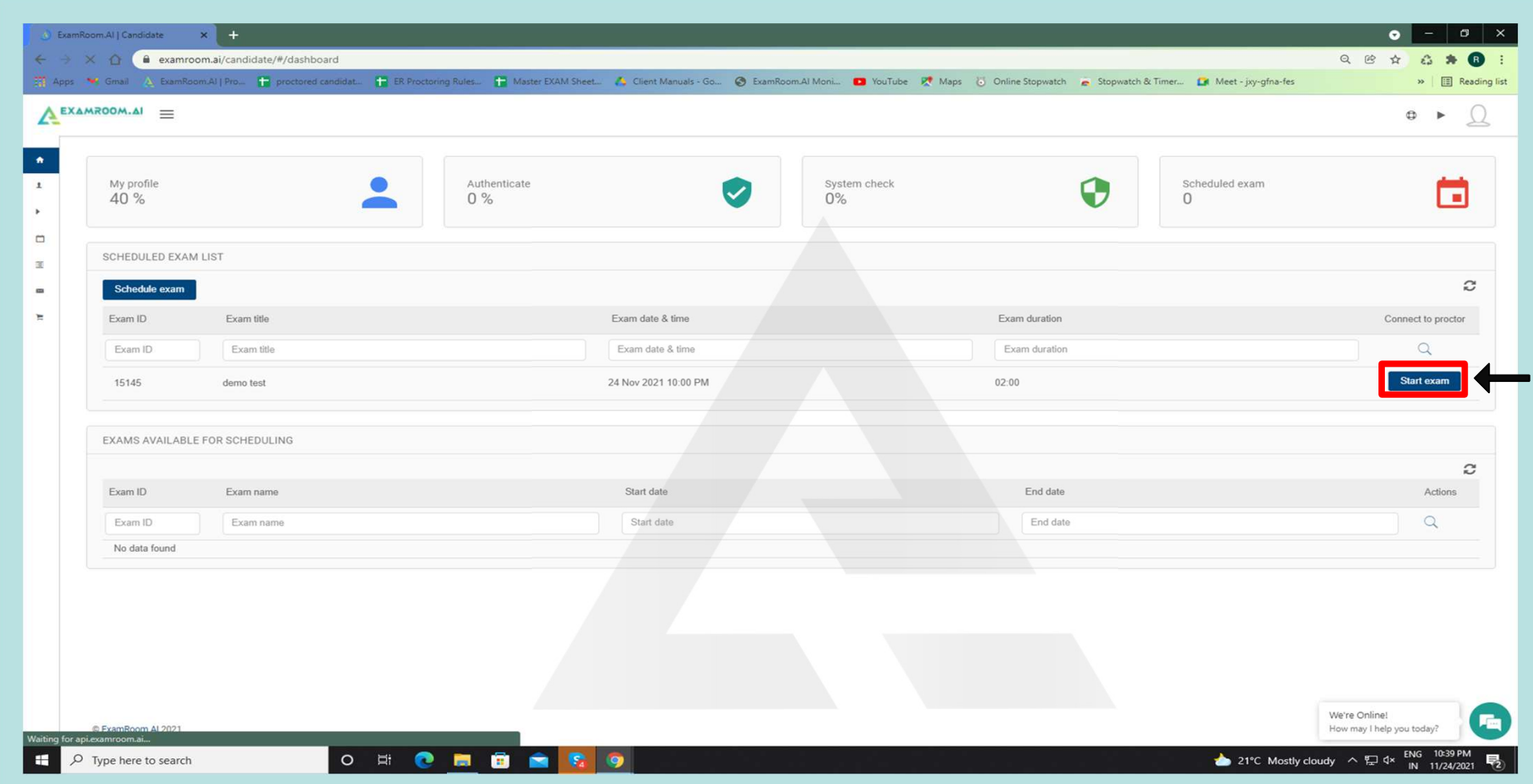

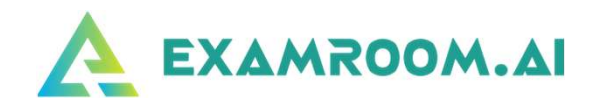

 $\Delta$  EXAMROOM.AI  $\circ$   $\bullet$ SYSTEM REQUIREMENT Having trouble?  $\pmb{\times}$ OS check Microphon Browser check Bandwidth My profile Scheduled exam m 40 %  $\circ$  $\Box$ Windows 10 Chrome 96 Success Success SCHEDULED EXAM LIST Next  $\mathfrak{S}$ Schedule exam Exam ID Exam title Exam duration Connect to proctor s Exam title Exam date & time Exam duration Exam ID  $\alpha$ 15145 SYSTEM REQUIREMENT Having trouble?  $\mathbf x$ EXAMS AVA Webcam Microphone OS check Browser check Bandwidth Screenshare C Exam ID Actions Fyam ID Q No data fo Success Success Windows 10 Chrome 96 Success Success Next We're Online! 喕 C ExamRoom.Al 2021 How may I help you today?

Next, you will be brought to the first System Check.

Please make sure you are not connected to any Bluetooth devices.

Click on the Webcam and Microphone icons to ensure the right one is selected.

If there is a pop-up box for webcam and microphone, you can click the X to close it.

If your bandwidth is low, please disconnect all other devices off the internet/Wi-Fi and make sure to be close to the Wi-Fi router.

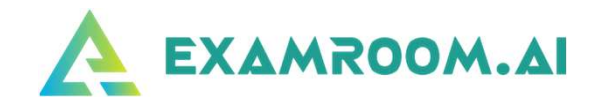

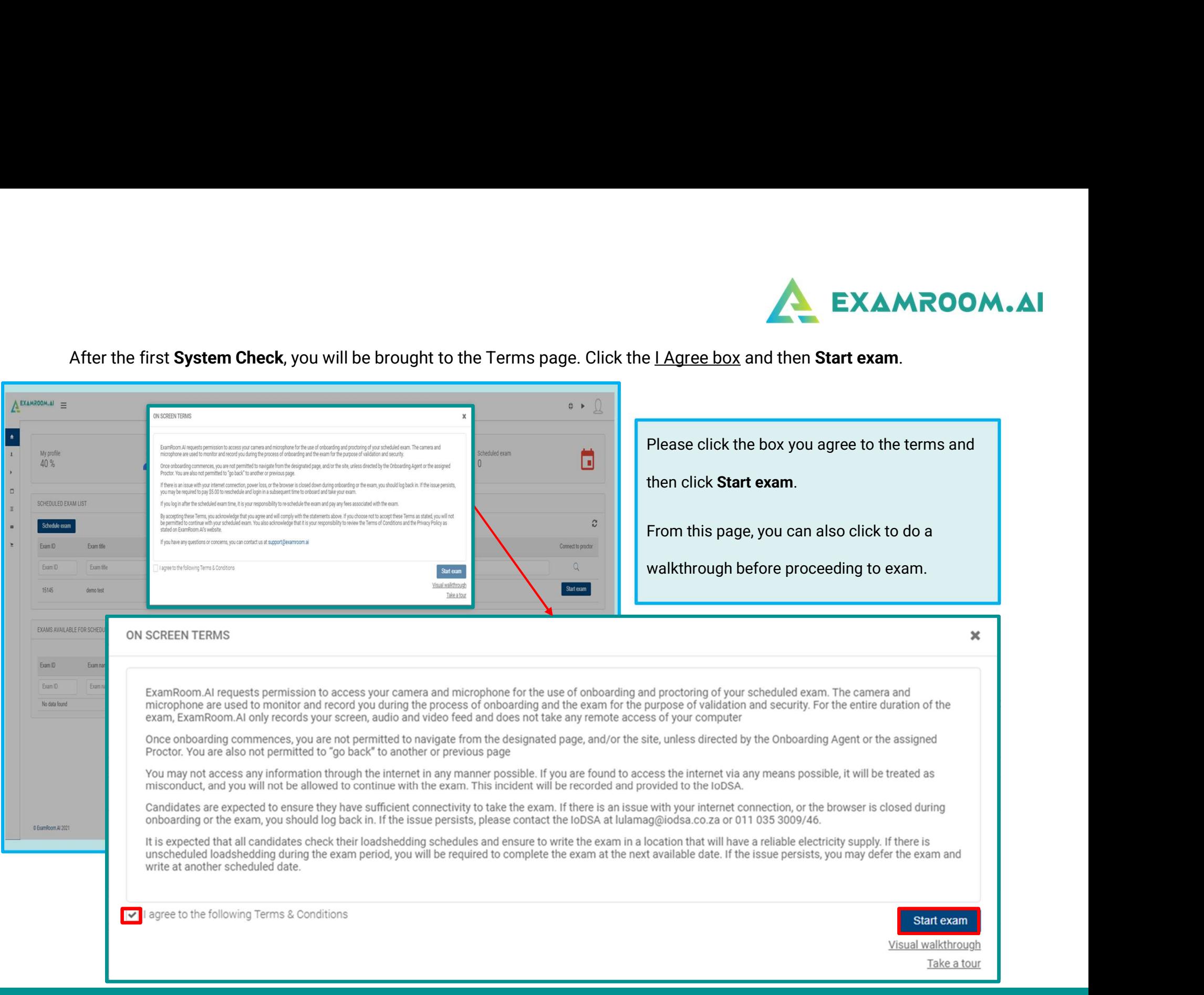

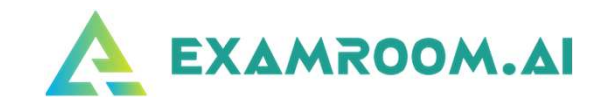

Now you are connected to the Onboarding Agent. They will guide you through the process., you will be asked to share your screen.

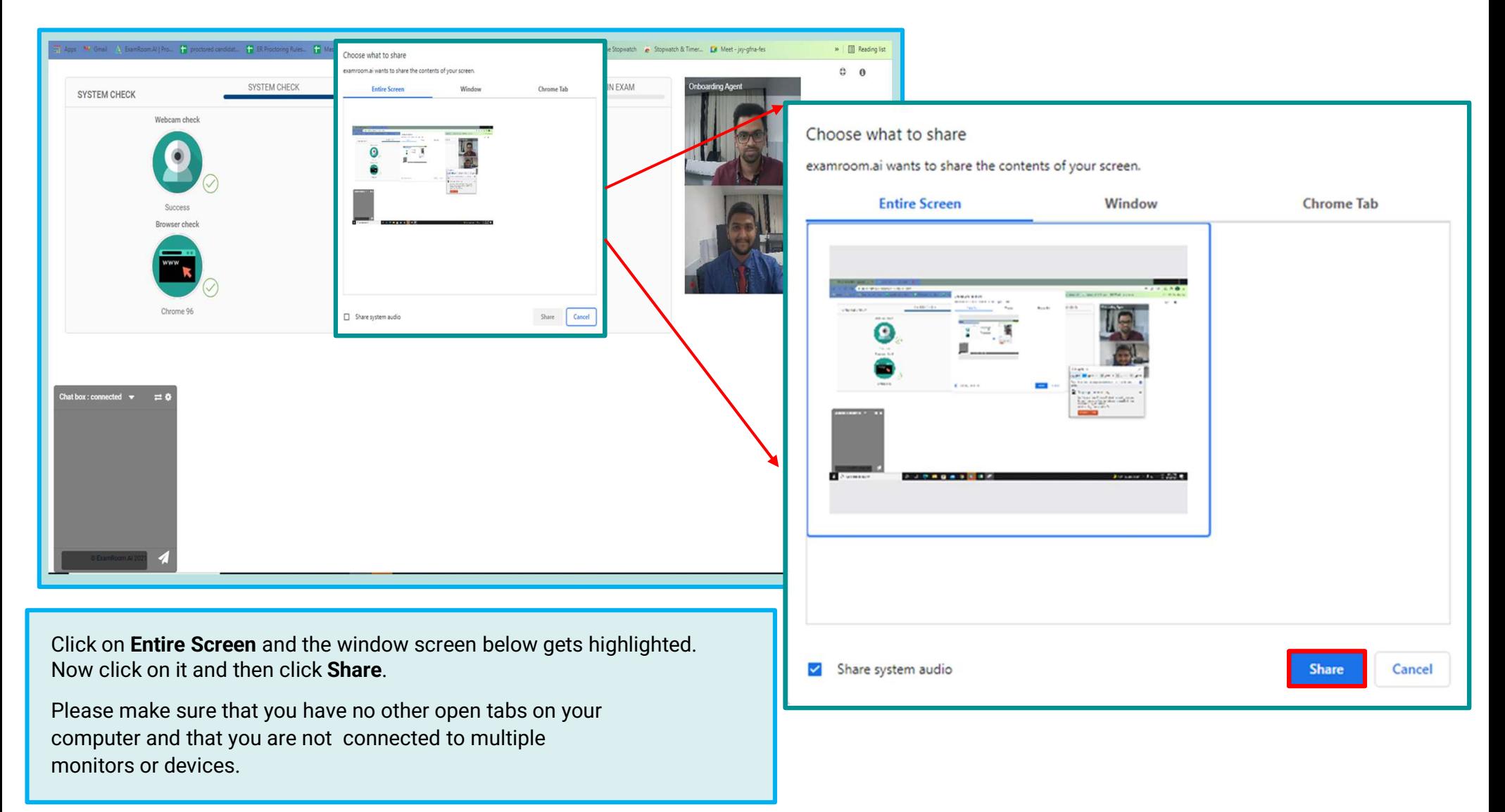

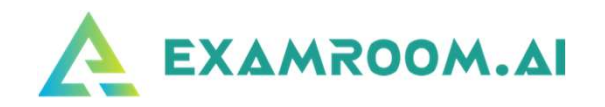

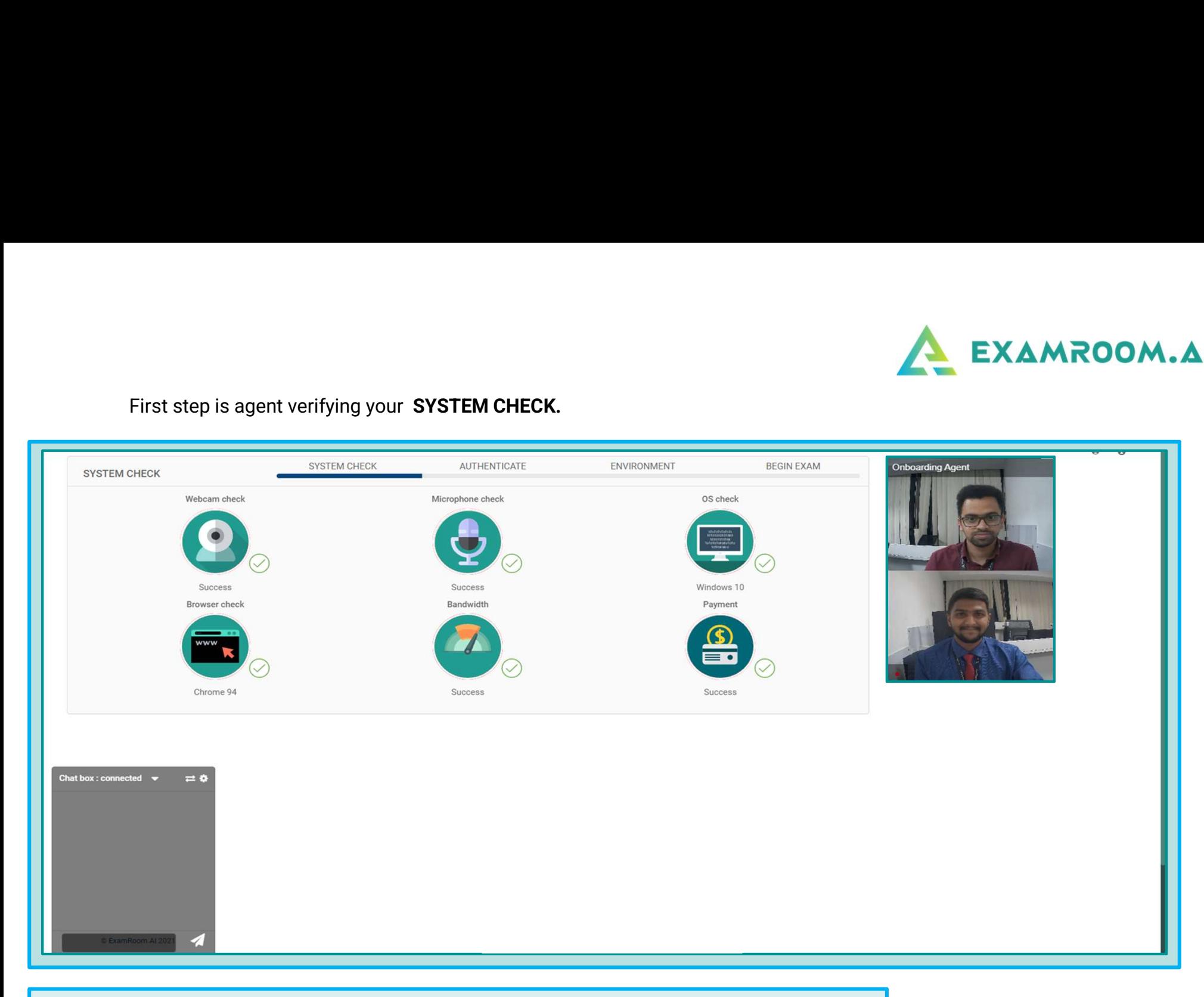

Onboarding Agent will guide you through the steps.

If you get disconnected during onboarding, please log back in.

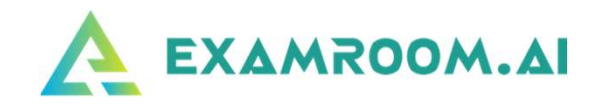

#### Second step is ID verification check.

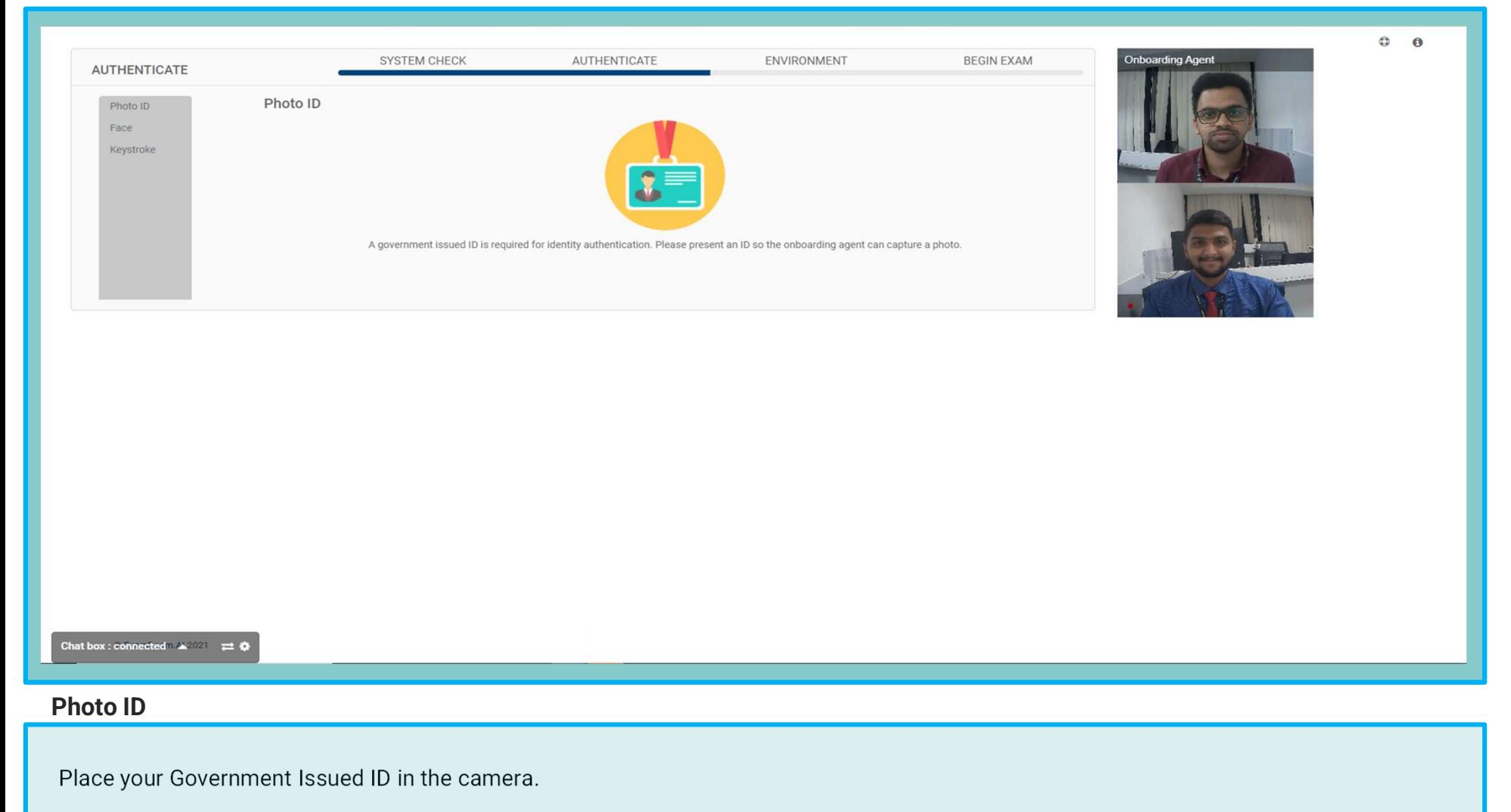

The Onboarding Agent will click to capture and will then click to the next step.

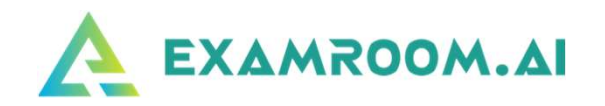

Third step in verification process is Face scan.

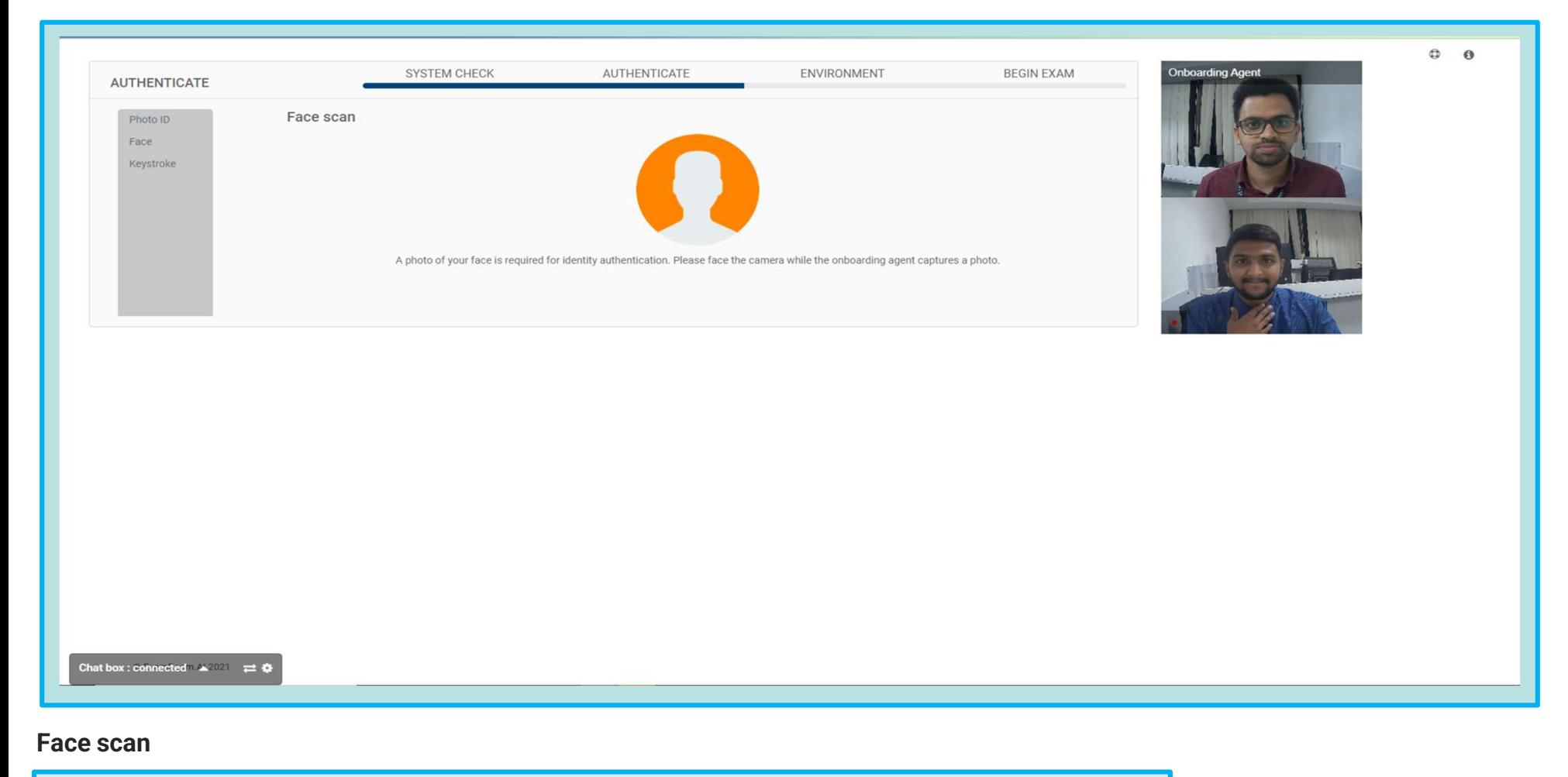

Look into the camera and now Onboarding Agent will take your photo and will click you to the next step.

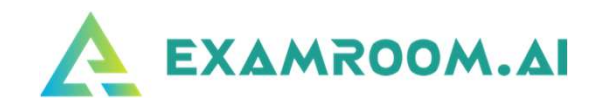

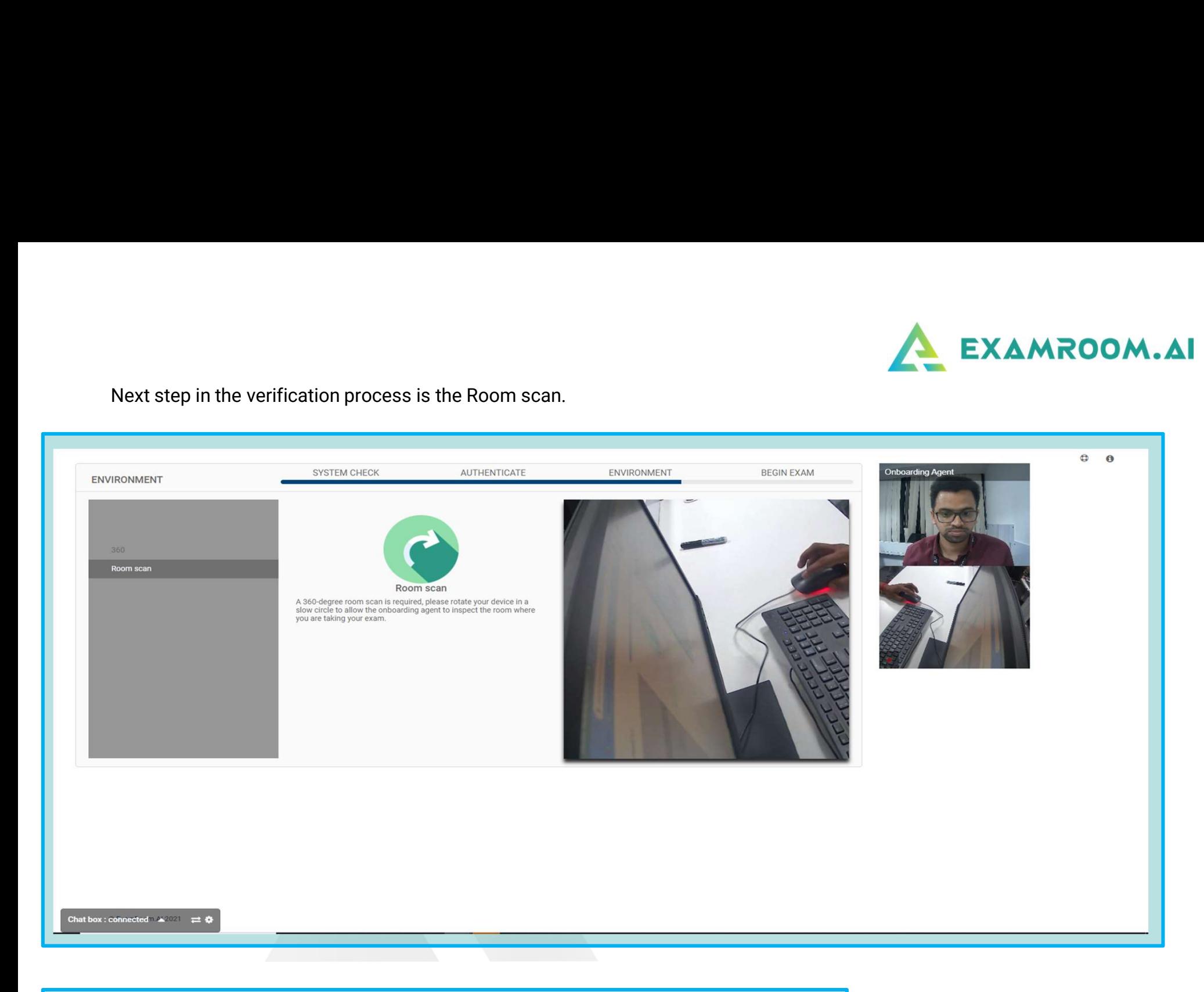

You will rotate your camera to show your surroundings.

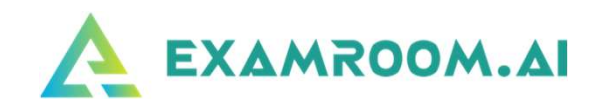

The final step before accessing your exam is acknowledging Rules for the exam.

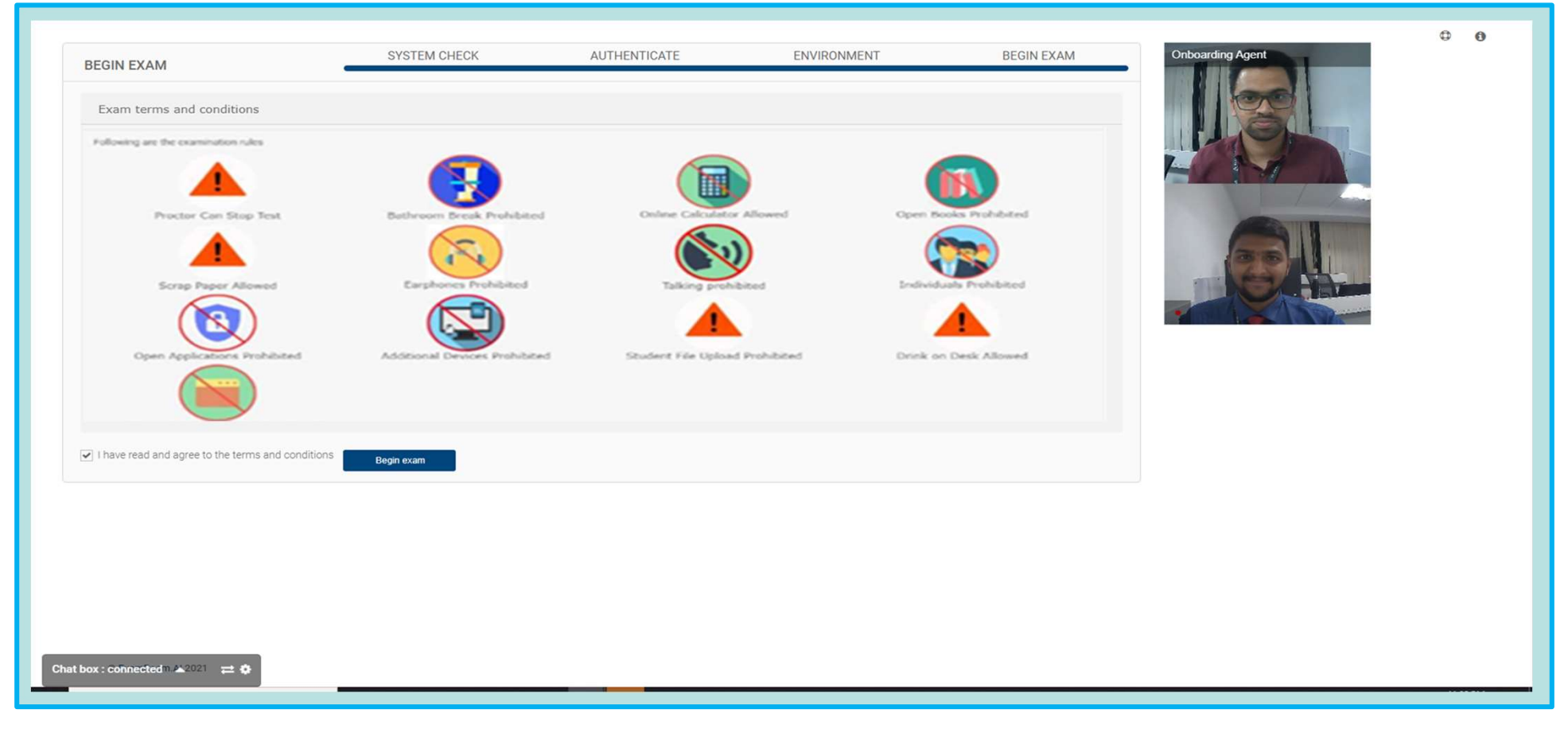

#### BEGIN EXAM

The icons display what is allowed and prohibited.

After reviewing, click the box that you Agree and then click Begin Exam.

Then you will be transferred to the proctor.

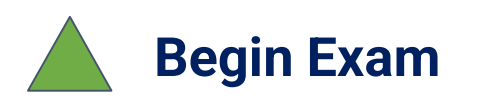

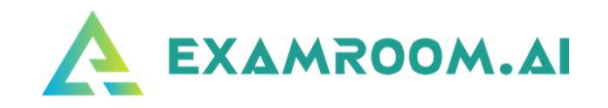

- After clicking , you will be transferred to the proctor. Please allow up to a minute for the screen to change to your test console. Once you are brought to the test console, the proctor will provide you with the credentials in your chat box. Begin Exam<br>
• After clicking, you will be transferred to the proctor. Please allow up to a minute for the screen to change to your test<br>
console. Once you are brought to the test console, the proctor will provide you with
- 

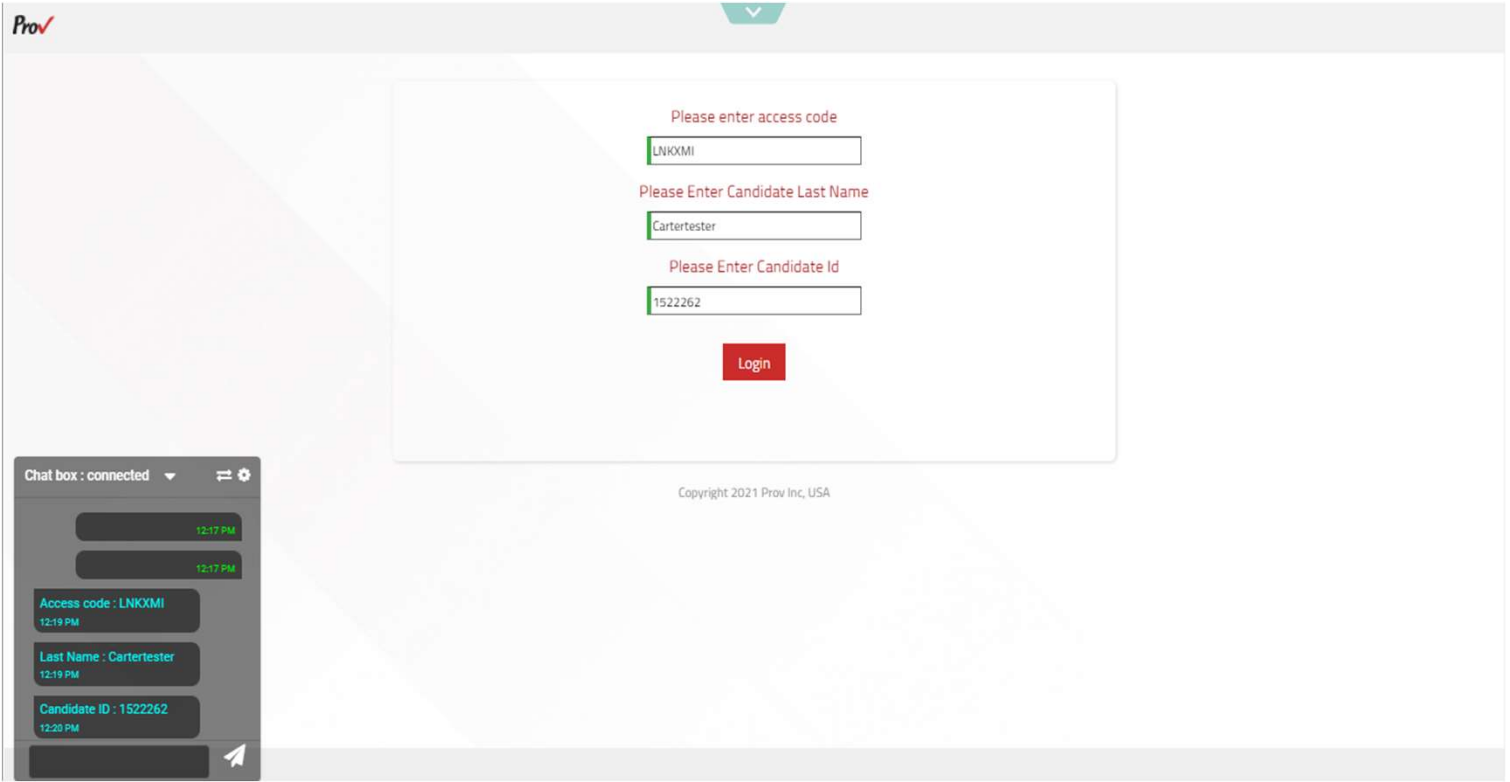

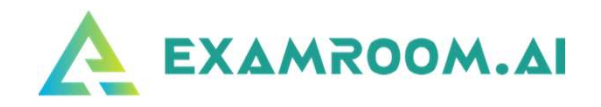

#### Permissions and Non-Disclosure

Prior to starting your examination, you will be presented with a screen that will provide you with a list of permissions as well as a commitment to not disclose information about this test to others

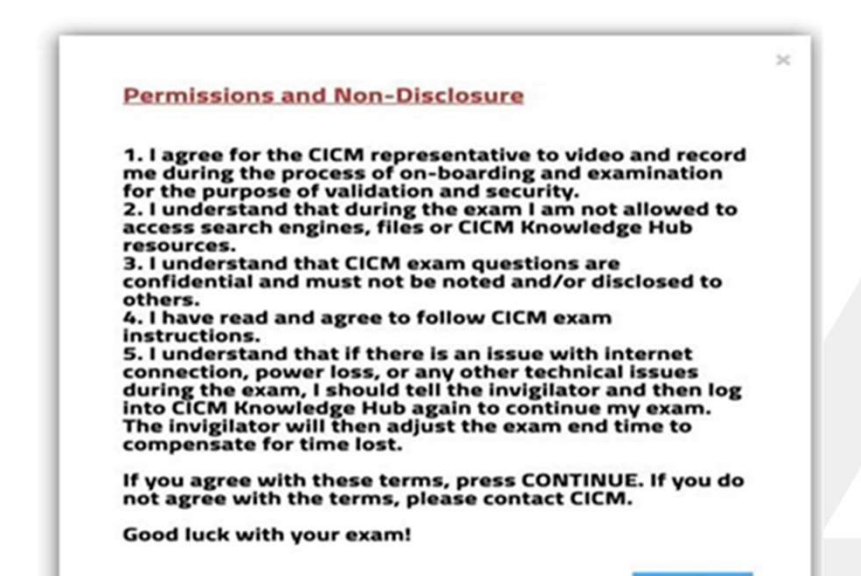

Continue

The following are the statements that you must agree to in order to proceed with testing.

1.I agree for the CICM representative to video and record me during the **EXAMROOM.AI**<br>a screen that will provide<br>t disclose information<br>The following are the statements that you must agree to in order to proceed<br>with testing.<br>1. I agree for the CICM representative to video and record me during security.

2.I understand that during the exam I am not allowed to access search engines, files or CICM Knowledge Hub resources.

3.I understand that CICM exam questions are confidential and must not be noted and/or disclosed to others.

4.I have read and agree to follow CICM exam instructions.

5.I understand that if there is an issue with internet connection, power loss, or any other technical issues during the exam, I should tell the invigilator and then log into ExamRoom.AI System again to continue my exam. The invigilator will then adjust the exam end time to compensate for time lost. In understand that during the exam I am not allowed to access search<br>regines, files or CICM Knowledge Hub resources.<br>In understand that CICM exam questions are confidential and must not be<br>obted and/or disclosed to others. I understand that during the exam I am not allowed to access search<br>regines, files or CICM Knowledge Hub resources.<br>
I understand that CICM exam questions are confidential and must not be<br>
obted and/or disclosed to others. ngines, files or CICM Knowledge Hub resources.<br>
1. understand that CICM exam questions are confidential and must not be<br>
1. have read and agree to follow CICM exam instructions.<br>
1. have read and agree to follow CICM exam

If you have any question about these policies, please discuss with CICM staff prior to sitting your examination.

#### Instructions to candidates:

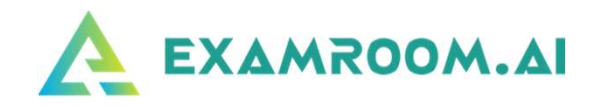

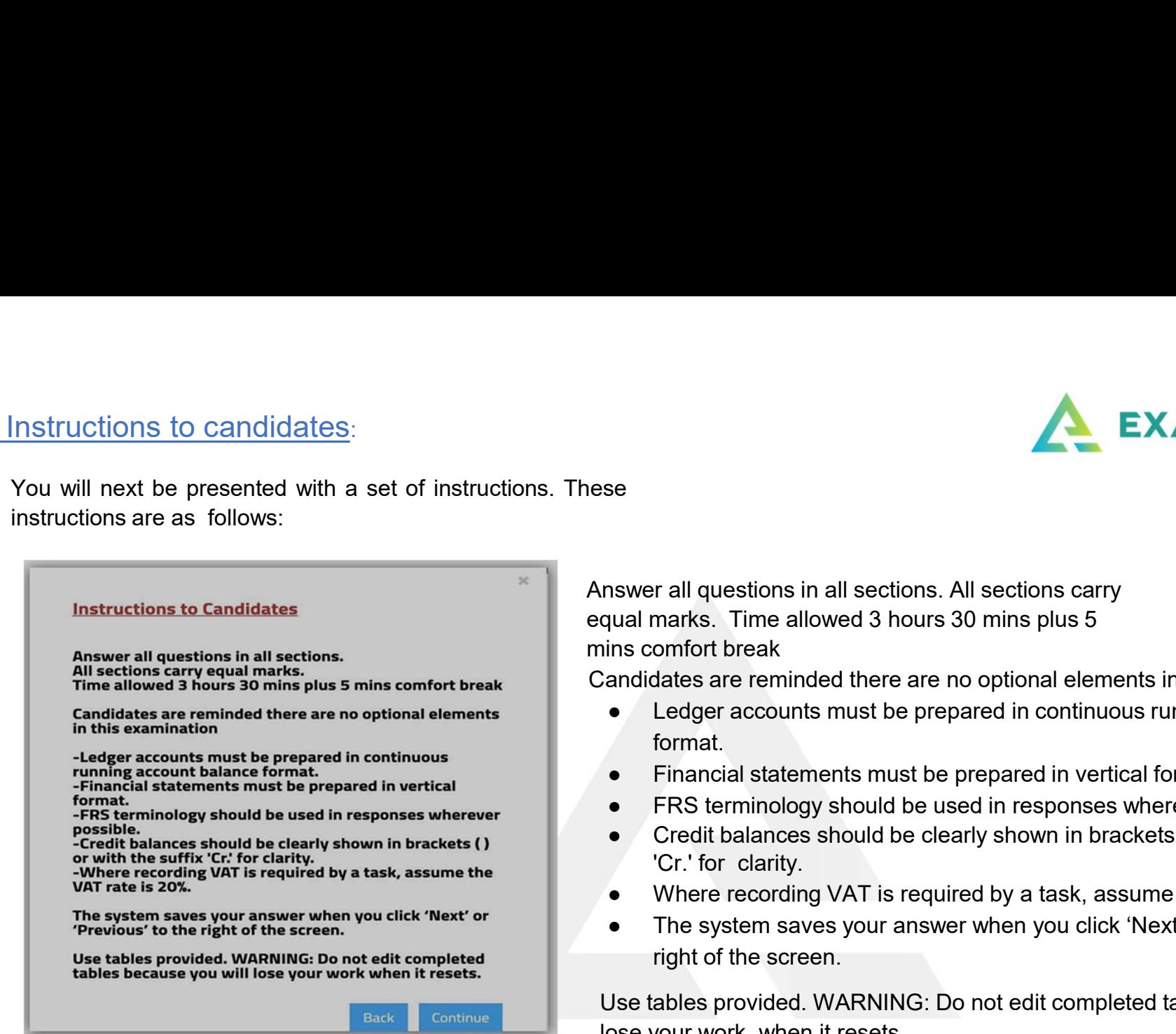

Answer all questions in all sections. All sections carry equal marks. Time allowed 3 hours 30 mins plus 5 mins comfort break

Candidates are reminded there are no optional elements in this examination

- **EXAMROOM.AI**<br>
se<br>
swer all questions in all sections. All sections carry<br>
ins comfort break<br>
ins comfort break<br>
andidates are reminded there are no optional elements in this examination<br>
 Ledger accounts must be prepared format. ● Financial statements must be prepared in vertical format. **EXAMROOM.AI**<br>
See<br>
See This contor the allowed 3 hours 30 mins plus 5<br>
Ins confort break<br>
andidates are reminded there are no optional elements in this examination<br>
• Ledger accounts must be prepared in continuous running **EXAMROOM.AI**<br>
Se show the same side of show of show the same state of the same state and<br>
ins comfort break<br>
ins comfort break<br>
andidates are reminded there are no optional elements in this examination<br>
• Ledger accounts EXAMROOM.<br>
• Suster all questions in all sections. All sections carry<br>
pual marks. Time allowed 3 hours 30 mins plus 5<br>
• Conference are recording the are are no optional elements in this examination<br>
• Ledger accounts m **Example 12**<br>
In the system same individual marks. Time allowed 3 hours 30 mins plus 5<br>
Ins comfort break<br> **e** Ledger accounts must be prepared in continuous running account balance<br> **e** Ledger accounts must be prepared in
- 
- 
- 'Cr.' for clarity.
- 
- right of the screen.

Use tables provided. WARNING: Do not edit completed tables because you will lose your work when it resets.

When you have read the Instructions to Candidates, select the Continue button to begin your examination.

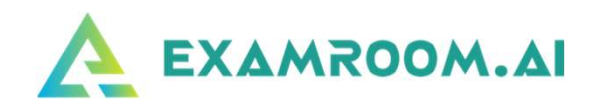

## **Opening Page**

The opening screen for the test includes the testing rules and looks as

#### follows:

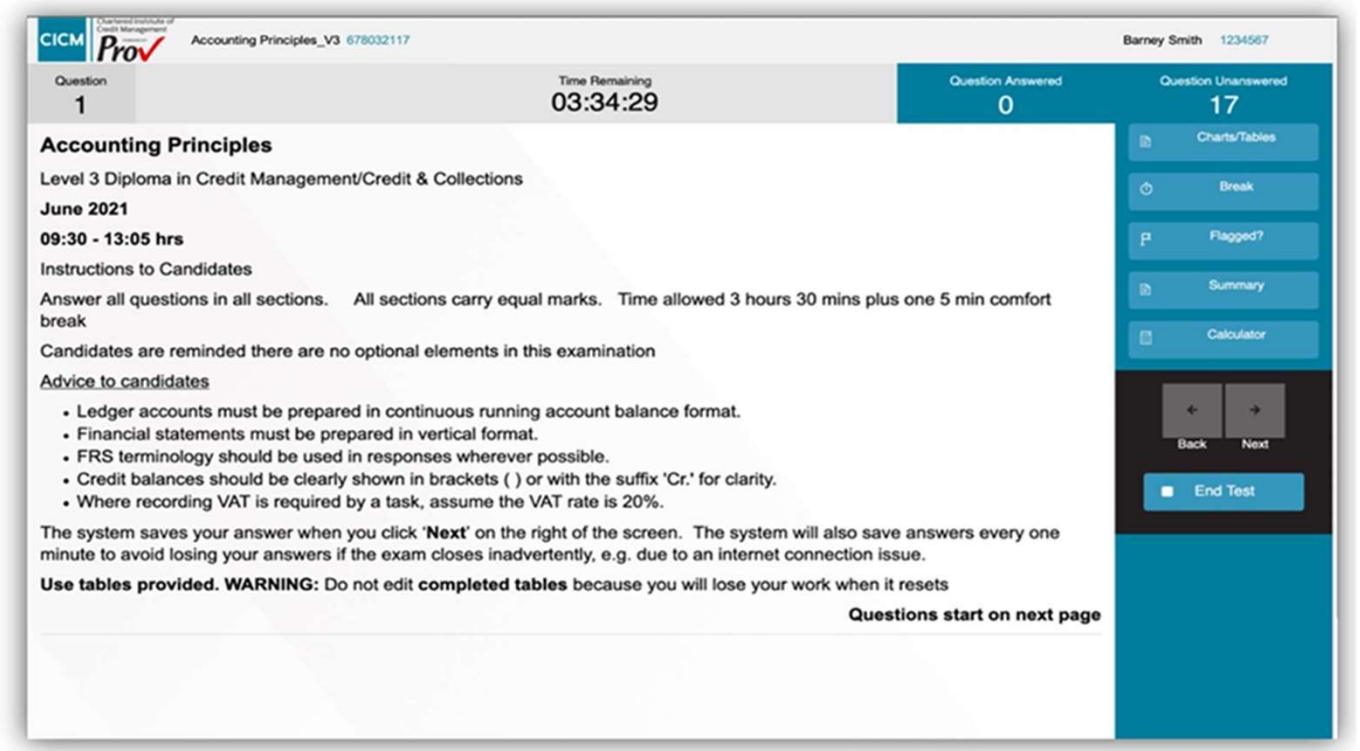

## Moving between exam questions

To move between exam questions, you may use your computer mouse to select the Next

or Back buttons, which are positioned below the testing aids.

You may also use the left or right arrow keys ( $\beta$  or  $\rightarrow$ ) on your keyboard to navigate to the next or previous test question

### Tracking test progress

The top ribbon of the testing screen provides the candidate with information about the test progress.

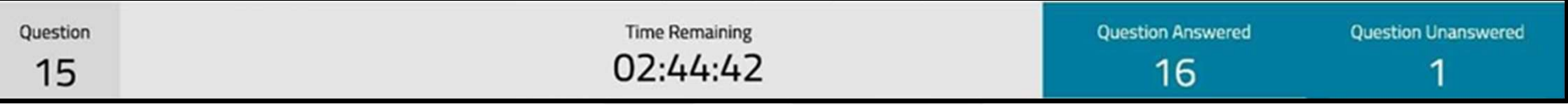

On the left is the current question number. Note: there are only 17 questions that require responses during the test. However, for this test, the Question number reflects the "page" number during the test. All pages will be numbered 1 through 29. The questions requiring a response for each section are identified by the section notifiers that will be described below. For Exam Version 3 (for example), the section question (page) numbers are as follows: Section 1: Questions 3-5

Section 2: Questions 8-11

Section 3: Questions 14-16

Section 4: Questions 19-21

Section 5: Questions 24-27

In the middle of the testing screen provides the candidate with information about the<br>
In the top mibon of the testing screen provides the candidate with information<br>
In the leader of this test.<br>
In the middle of this test time starts, it will run continuously until time runs out. The right-hand side of the test tracking section is to identify the Questions Answered and Questions Unanswered. The candidate should use this information to aid in keeping track of their progress during the test.

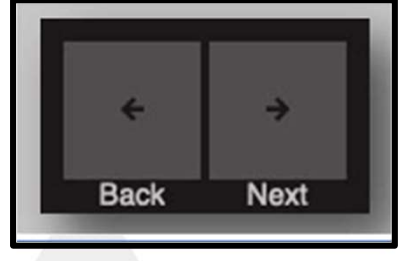

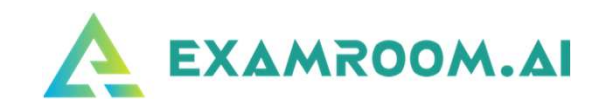

#### Section information pages

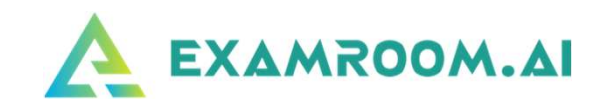

When moving to a new section, and when completing a section, the test console will display a screen indicating the following:

When starting a new section, the testing screen will identify the section as well as the question numbers for that section.

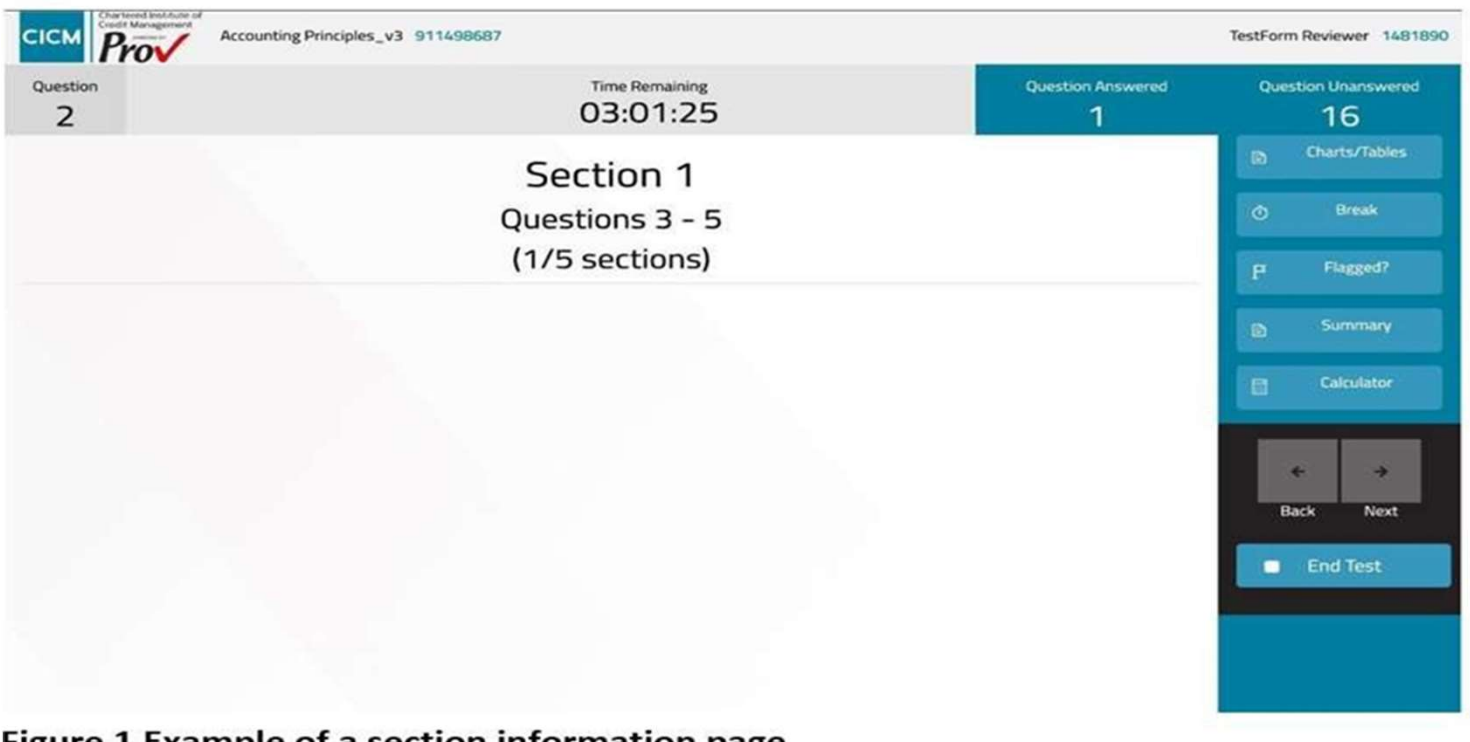

Figure 1 Example of a section information page

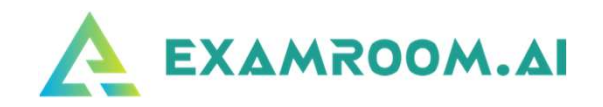

When completing a section, the section information page will advise the number of possible marks for the section which has been completed

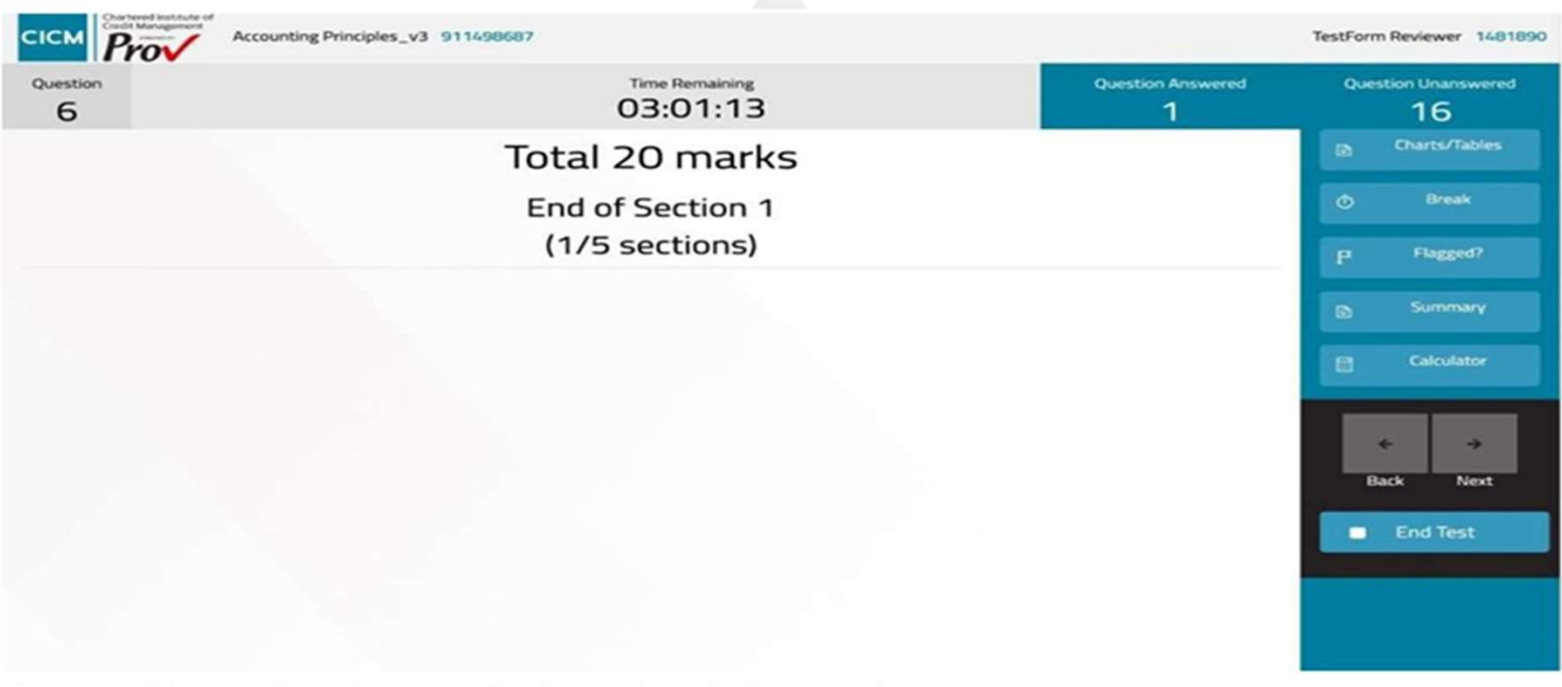

Figure 2 Example of an end-of-section information page

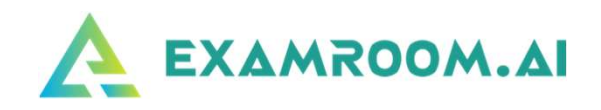

## Testing Aids:

There are several testing aids that you will use throughout the test. These aids are shown on the right-hand side of the testing screen and are described below.

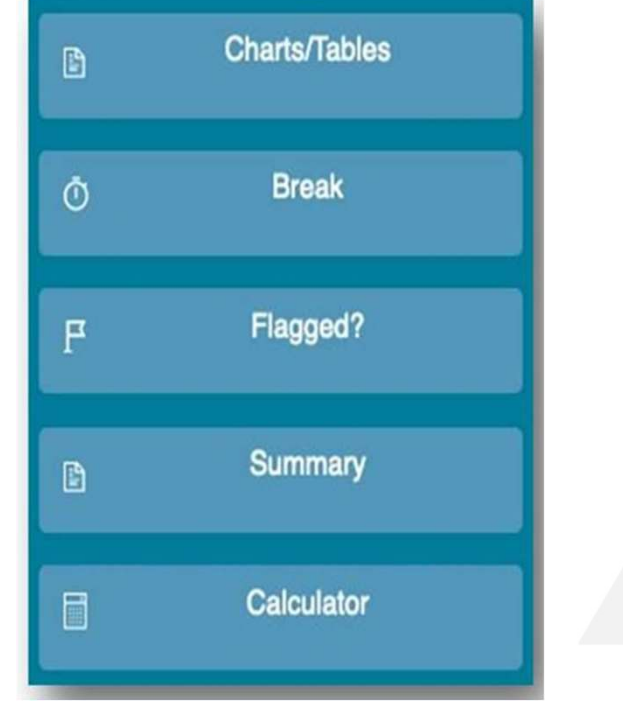

All charts, pictures, graphs, or tables will be accessed by selecting the Charts/Tables button. You will select the Break button to begin your 5-minute rest period. If you wish to return to a specific question, you may select the Flagged button which creates a flag to identify that question. The Summary button is used to navigate quickly through the test and identifies answered/unanswered questions.

The on-screen Calculator may be used during the examination. Each of these testing aids is described in greater detail below.

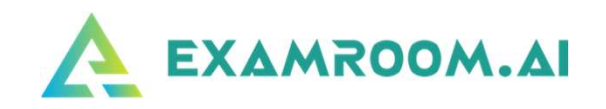

## Charts/Tables

For the CICM test, Charts/Tables button will be used to access the financial information for the various cases or scenarios presented during the examination. You select the Charts/Tables button to open the chart or table, and you likewise use the button to close the chart or table. You may also close the chart or table by selecting the X in the upper right-hand corner of the Chart/Table box.

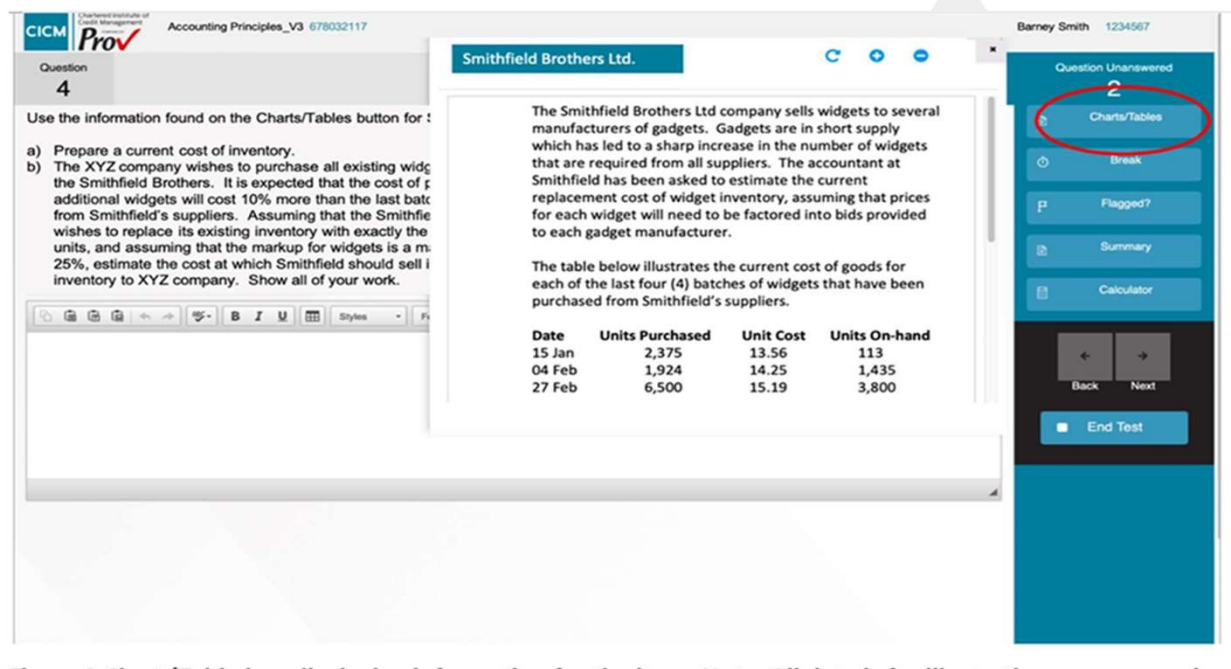

Figure 3 Chart/Table box displaying information for the item. Note: All data is for illustration purposes only and is not reflective of an actual test question.

The Chart/Table box can be moved anywhere on the screen while it is in use. Simply place the cursor on the chart, and while holding down the left-mouse button, move the Chart/Table box The data inside the Chart/Table box can be increased in size by using the + button (upper right).

#### Taking a rest break

Taking a rest break<br>During the examination you are permitted to take one (1) rest break of a maximum five (5) minute<br>duration. To take a break, select the Break button from the testing aids region. The following<br>screen wil Taking a rest break,<br>During the examination you are permitted to take one (1) rest break of a maximum five (5) minute<br>duration. To take a break, select the Break button from the testing aids region. The following<br>screen w Screen will appear. The proctor will be notified to take one (1) rest break of a maximum five (5) minute duration. To take a break, select the Break button from the testing aids region. The following screen will appear. Th

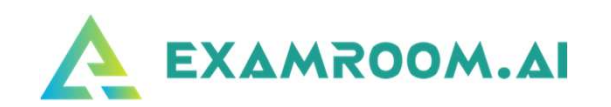

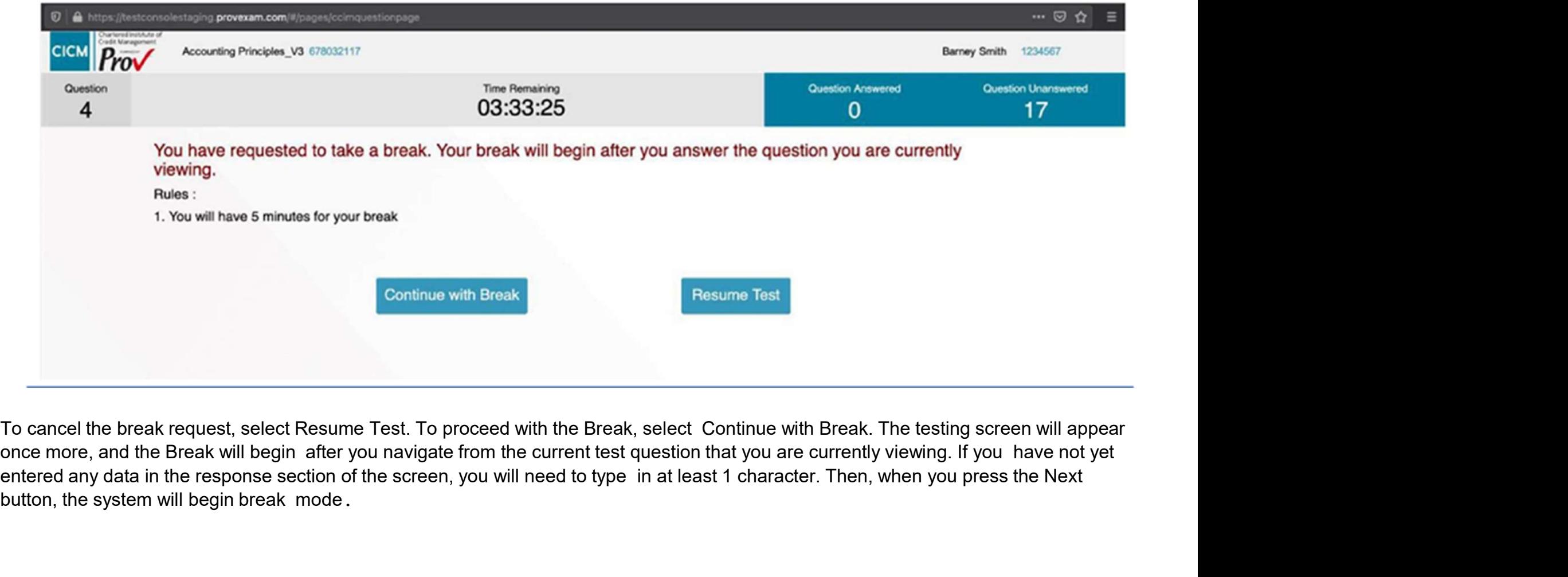

button, the system will begin break mode.

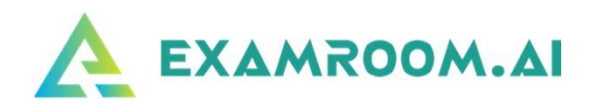

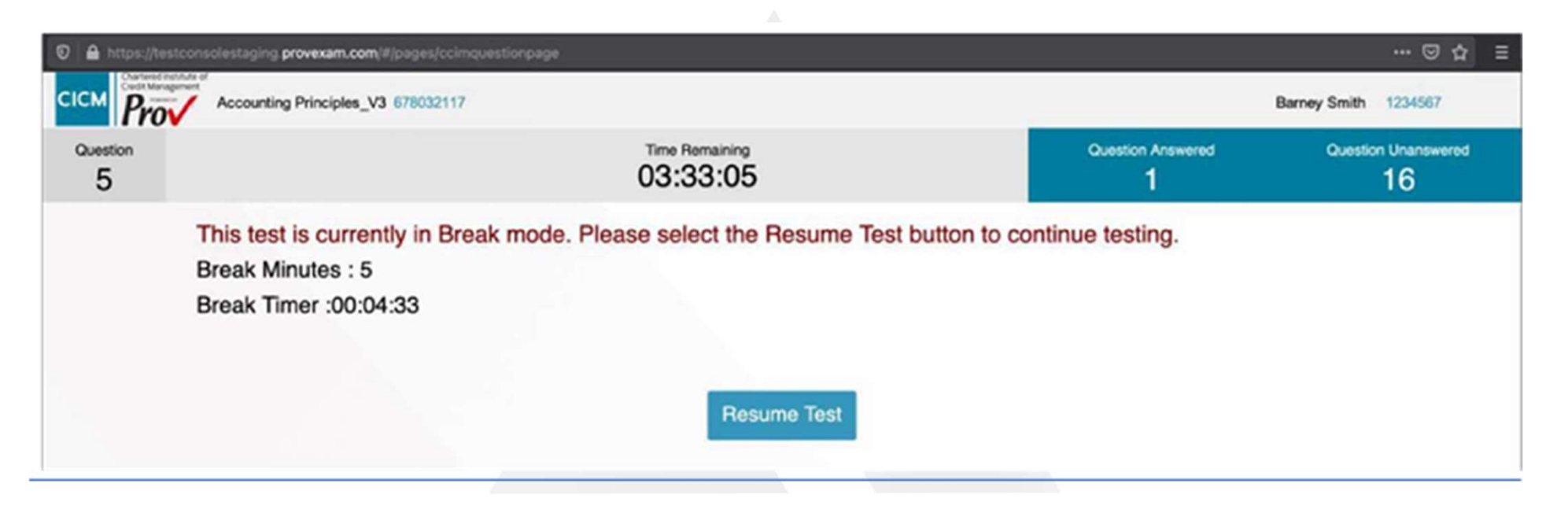

While on break, the timer for the examination will continue. Five minutes were added to the total test time to account for the break time. The count-down timer will let you, as the test taker, know when to resume testing. Also, if you have completed your break early, you may click the Resume Test button to re-enter your examination

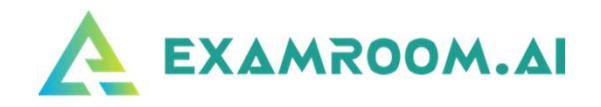

#### Flagging a test question

During the examination you may encounter a test question that you wish to return to at a later point in the examination. To quickly flag this type of question, select the 'Flagged?' button. Selecting this button will place a flag adjacent to the test question number (upper left).

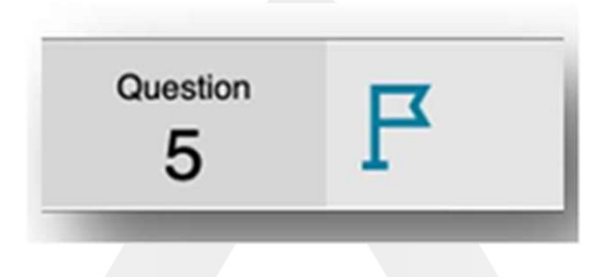

Note: Flagging a test question has no impact on scoring. It is therefore not necessary to 'unflag' each test question before test completion. However, if you wish to unflag the question, simply press the same button (now labeled 'Unflag'), and the flag will be removed.

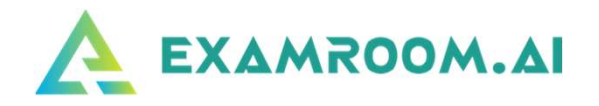

#### **Summary**

The summary button is used to aid in easily identifying questions that are unanswered as well as to quickly navigate to Flagged questions. To view the summary screen, select the Summary button. The display shows the various test questions as well as their answer status as shown below.

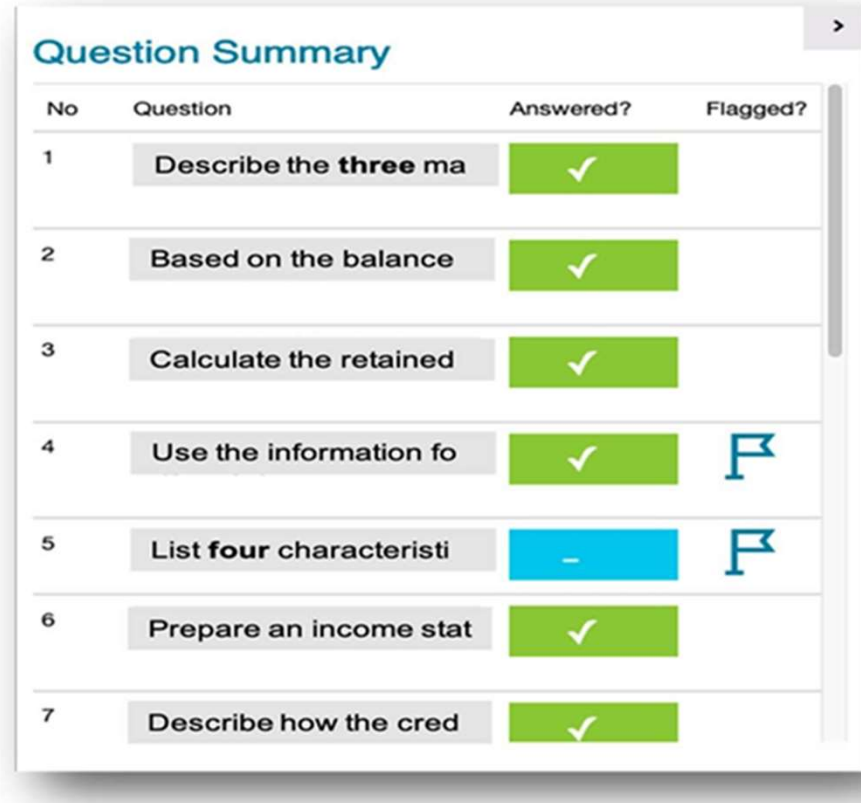

Figure 4 Question Summary table. Note: All question statements are not reflective of actual test questions but are for illustrative purposes only.

**EXAMROOM.AI**<br>
Inanswered as well as to quickly<br>
Immary button.<br>
Status as shown below.<br>
Figure 4 Question Summary table. Note: All question statements are not<br>
reflective of actual test questions but are for illustrative **EXAMROOM.AI**<br>
hanswered as well as to quickly<br>
mmary button.<br>
Figure 4 Question Summary table. Note: All question statements are not<br>
reflective of actual test questions but are for illustrative purposes only.<br>
The table **EXAMROOM.AI**<br>
Manswered as well as to quickly<br>
Figure 4 Question Summary table. Note: All question statements are not<br>
reflective of actual test questions but are for illustrative purposes only.<br>
The table provides the te **EXAMROOM.AI**<br> **EXAMROOM.AI**<br>
Figure 4 Question Summary table. Note: All question statements are not<br>
reflective of actual test questions but are for illustrative purposes only.<br>
The table provides the test taker with info **EXAMROOM.AI**<br>
Inanswered as well as to quickly<br>
Infigure 4 Question Summary table. Note: All question statements are not<br>
reflective of actual test questions but are for illustrative purposes only.<br>
The table provides the **EXAMROOM.AI**<br>
Immary button.<br>
If the status as shown below.<br>
If the table is provided in the constrained in the form of the detail test questions but are for illustrative purposes only.<br>
The table provides the test taker **EXAMROOM.AI**<br>
Innmary button.<br>
Status as shown below.<br>
Figure 4 Question Summary table. Note: All question statements are not<br>
reflective of actual test questions but are for illustrative purposes only.<br>
The table provide

To navigate to a specific question, use the cursor and select one of the colored fields in the Answered column. The testing system will automatically navigate to that specific test question

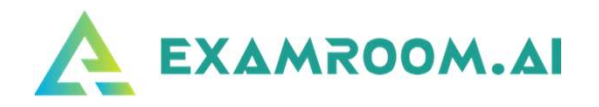

#### **Calculator**

Calculator<br>During the examination you may use the on-screen calculator. Simply press the Calculator button to open the tool. Note that the calculator<br>will keep a list of prior calculation totals which may aid you during te will keep a list of prior calculation totals which may aid you during testing. The calculated values are not stored, however, nor are they submitted as part of the grading process. You will only be graded based upon the information you enter in the response region.

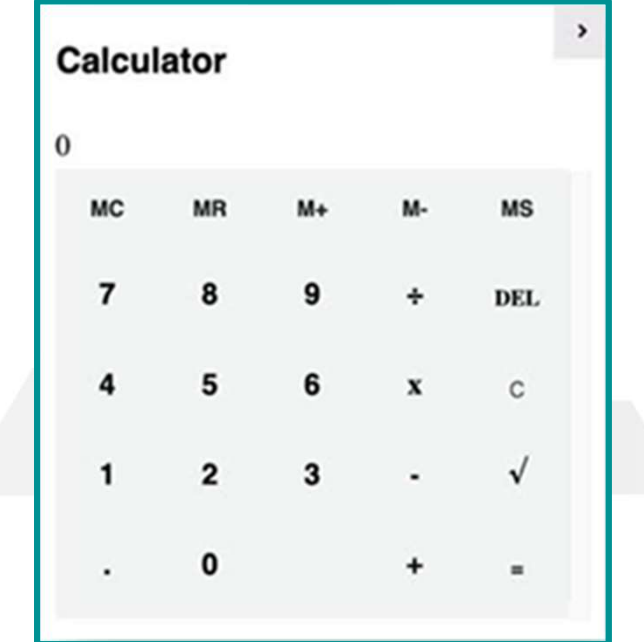

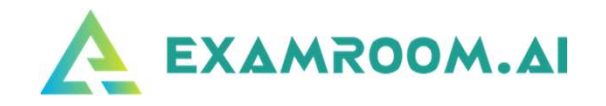

#### Responding to questions

- **EXAMROOM.AI**<br>
 All the test questions require the candidate to enter their own responses to the questions or tasks which are presented. The region<br>
for answering the questions is found beneath the question or task statem for answering the questions is found beneath the question or task statement (highlighted by a red square below). Note: All question statements are not reflective of actual test questions but are for illustrative purposes only
- 

**EXAMRO**<br>
• All the test questions require the candidate to enter their own responses to the questions or tasks which are presented.<br>
for answering the questions is found beneath the question or task statement (highlighted enter any comment in the response section, that question will be categorized as an answered question. The testing system will automatically save all answers every 1 minute. The answers will also be saved every time the candidate navigates to a new test question (using the Next or Back buttons).

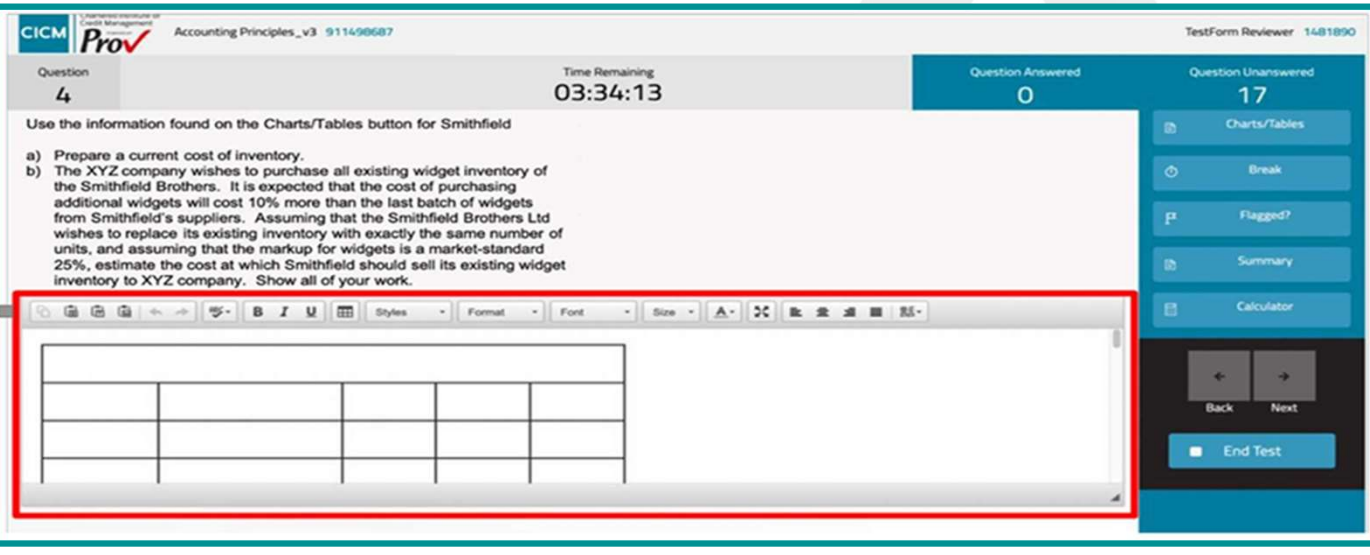

To increase the size of the response window, place the computer cursor over the triangle found in the lower right-hand region of the response window. With the cursor on top of the triangle, hold down the left mouse button, and then pull down or push up to change the size of the response window.

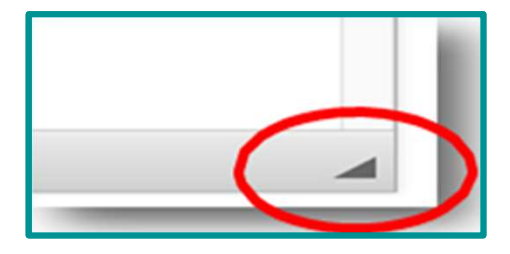

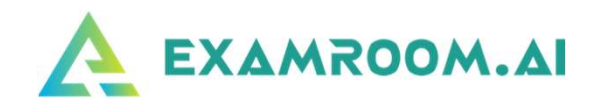

The example below is of a resized response section or window.

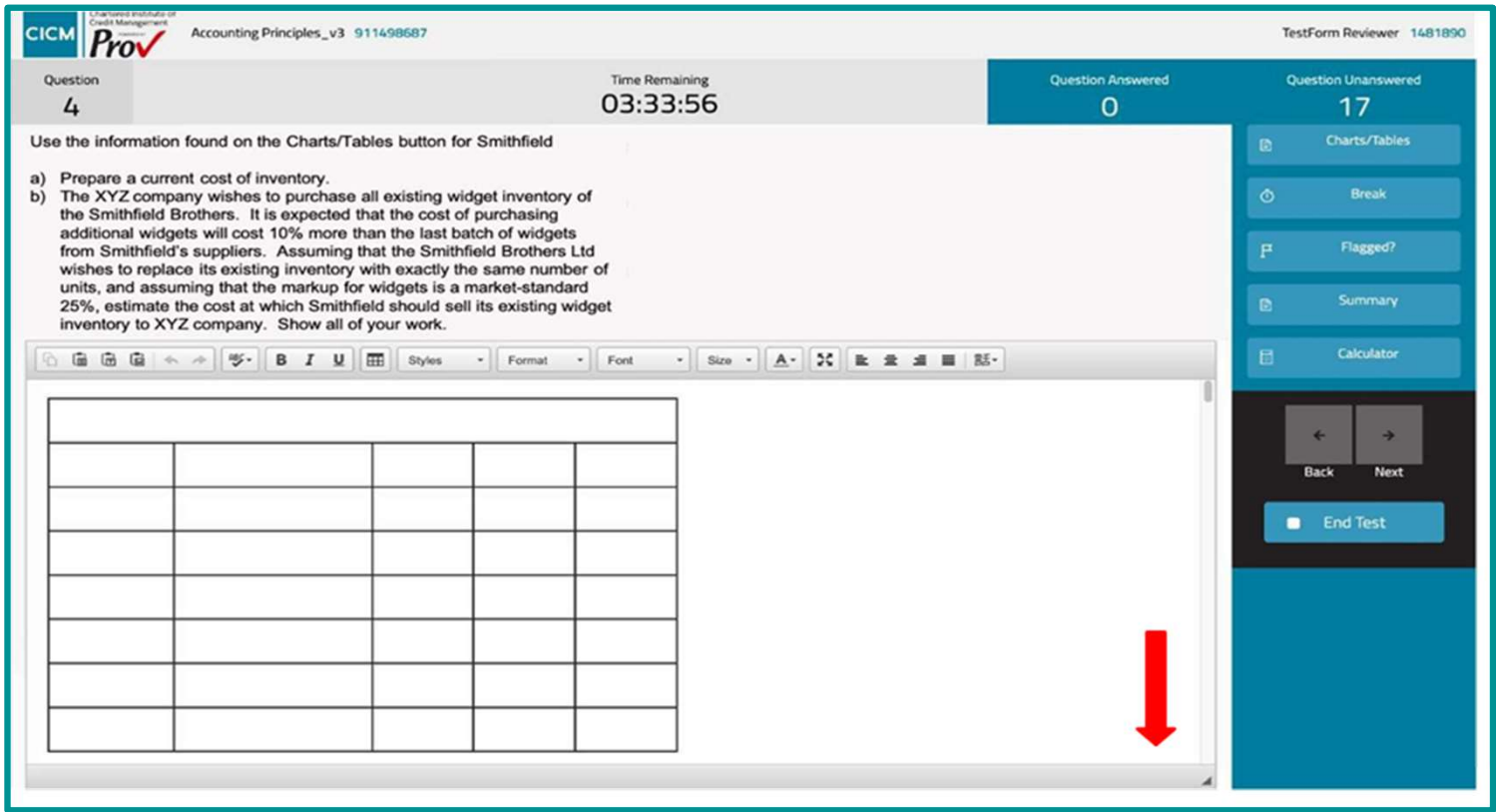

•When entering responses to open-ended questions, the candidate types in the response in the **EXAMROOM.AI** region provided.

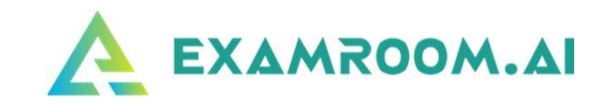

•When there are prepared tables in the response section, the candidate is to use the prepared tables. Please do not add or modify these tables.

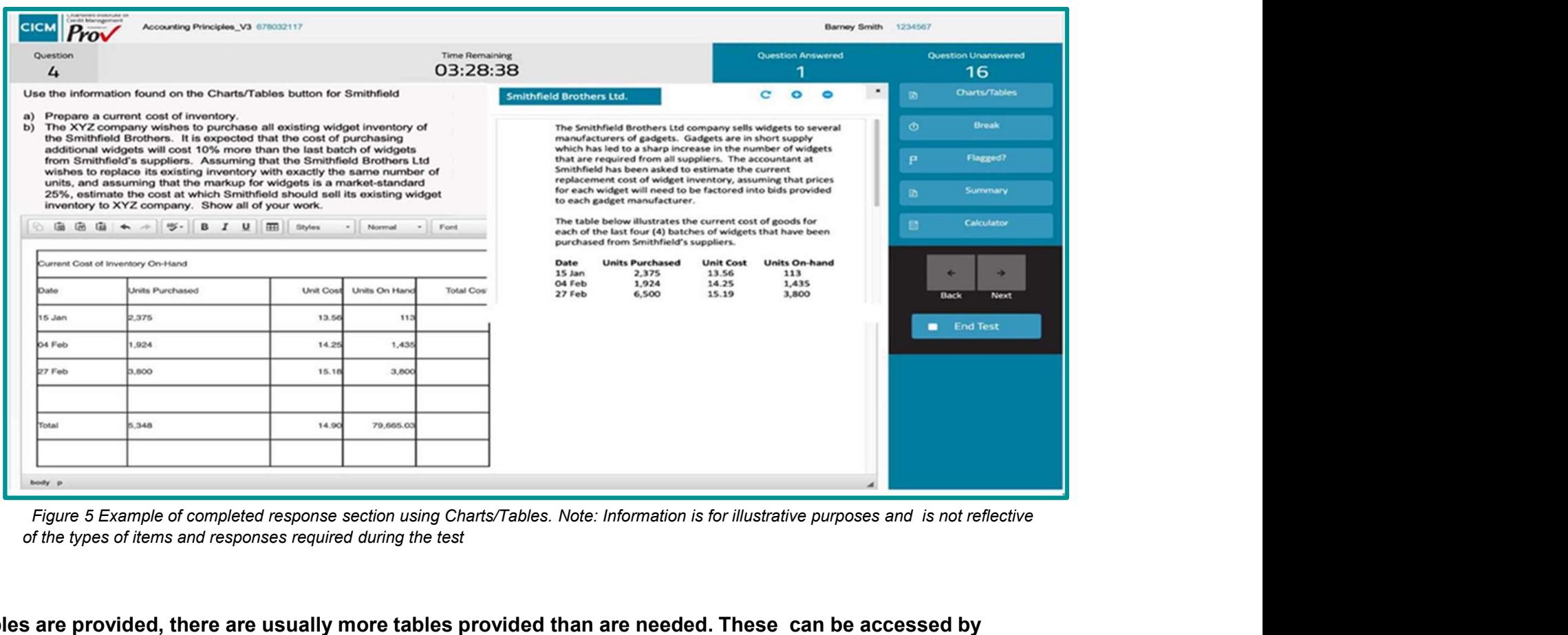

of the types of items and responses required during the test

Note: When tables are provided, there are usually more tables provided than are needed. These can be accessed by using the scroll bar on the right-hand side of the response region. Do not infer that every table is required when responding. Use your own judgment and accounting best practice to determine how to use the tables when providing your responses.

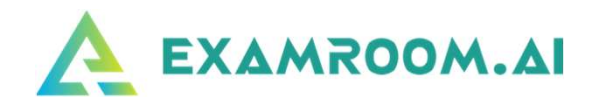

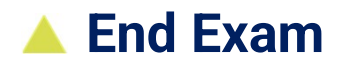

The test ends when either the time runs out or the candidate selects the End Test button (lower right).

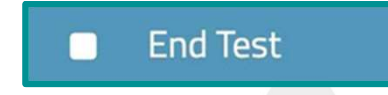

When ending the test before time runs out, the testing system will notify you if there are any unanswered questions (as shown below). Select 'Yes' if you wish to continue and end the test or select 'No' if you wish to return to the test and answer the unanswered question(s).

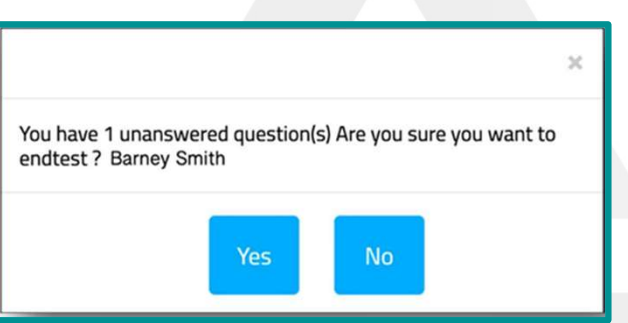

Verbally inform your proctor that you have completed your test so they can assist you in successfully disconnecting from your exam session. Follow the prompts, once complete you will be directed back to your candidate dashboard, where you can log out:

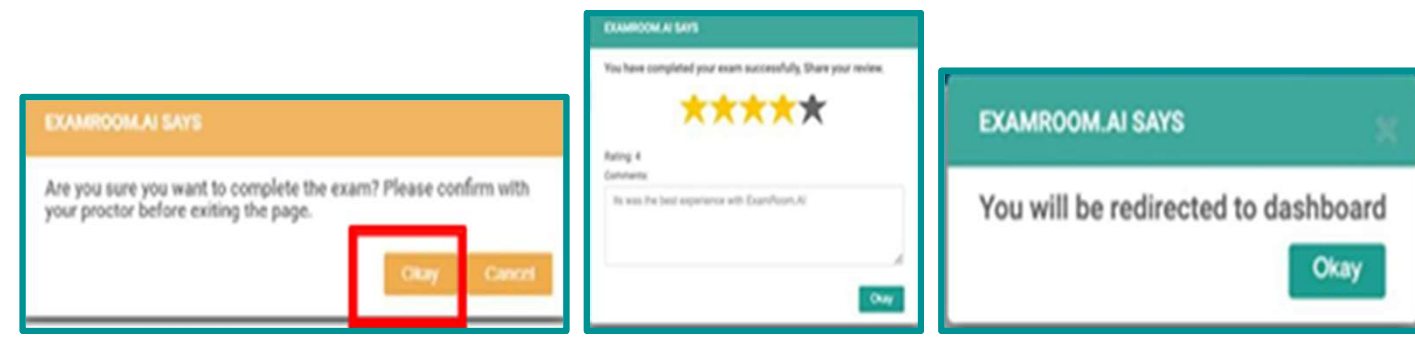

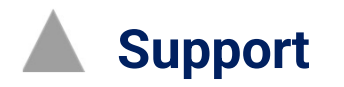

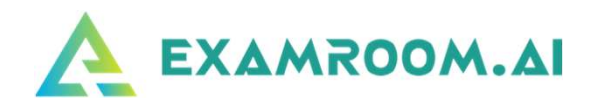

❑ If during your exam you get disconnected (due to internet, power, laptop battery drained, etc.)

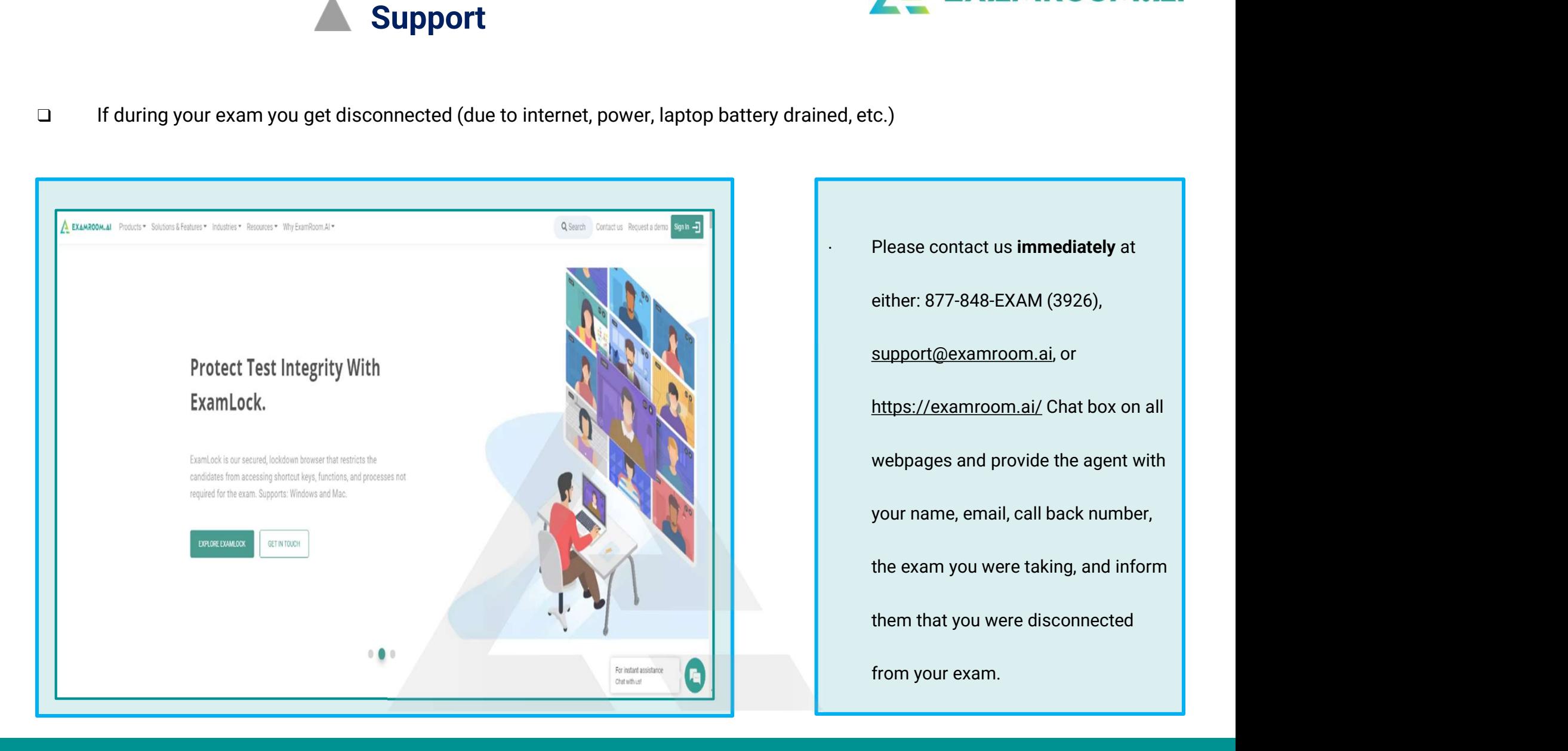

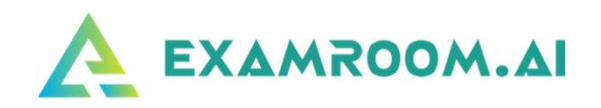

### . Chat Support

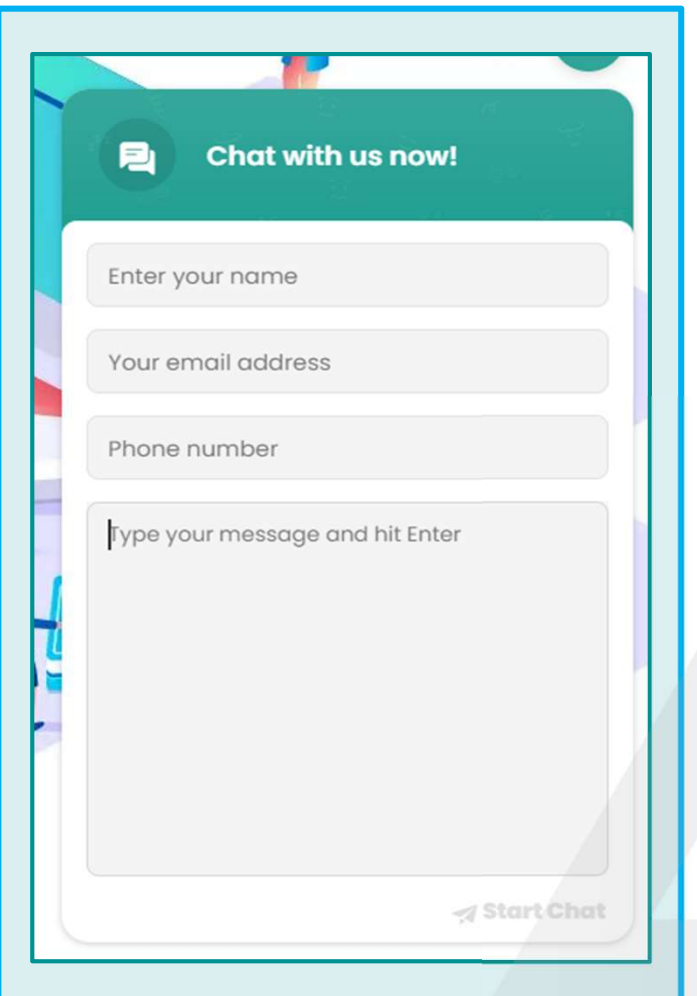

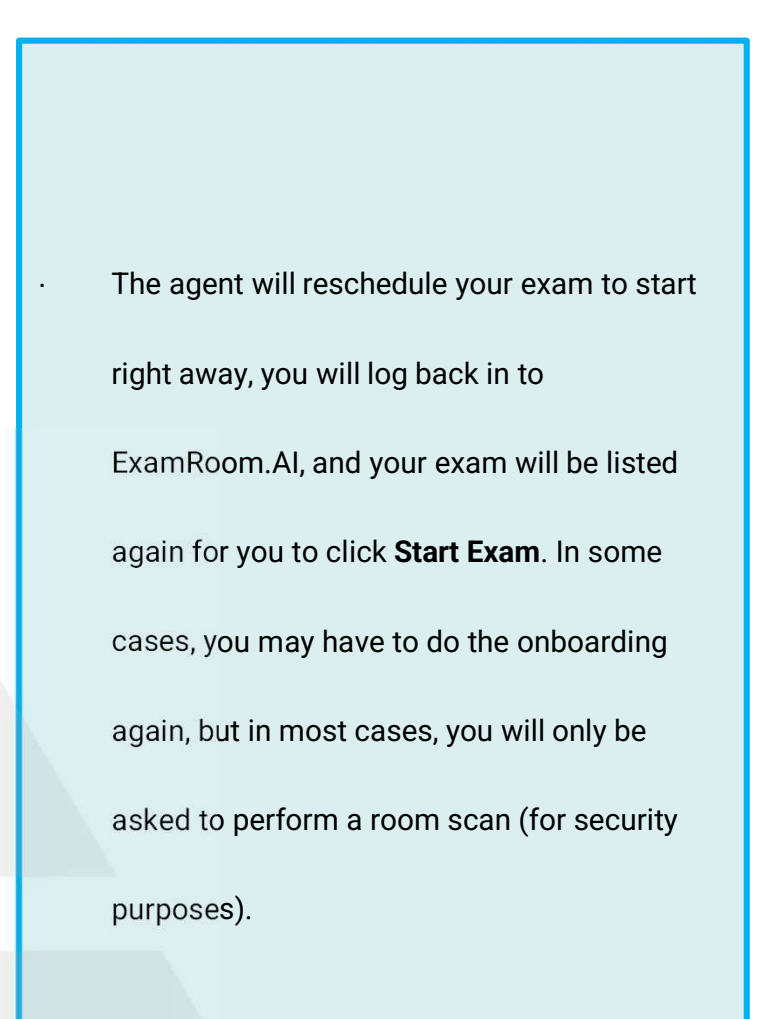